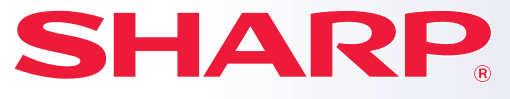

**SISTEMA MULTIFUNZIONE DIGITALE A COLORI**

**MODELLO: MX-C303 MX-C303W MX-C304**

**MX-C304W**

# **Manuale di apprendimento rapido**

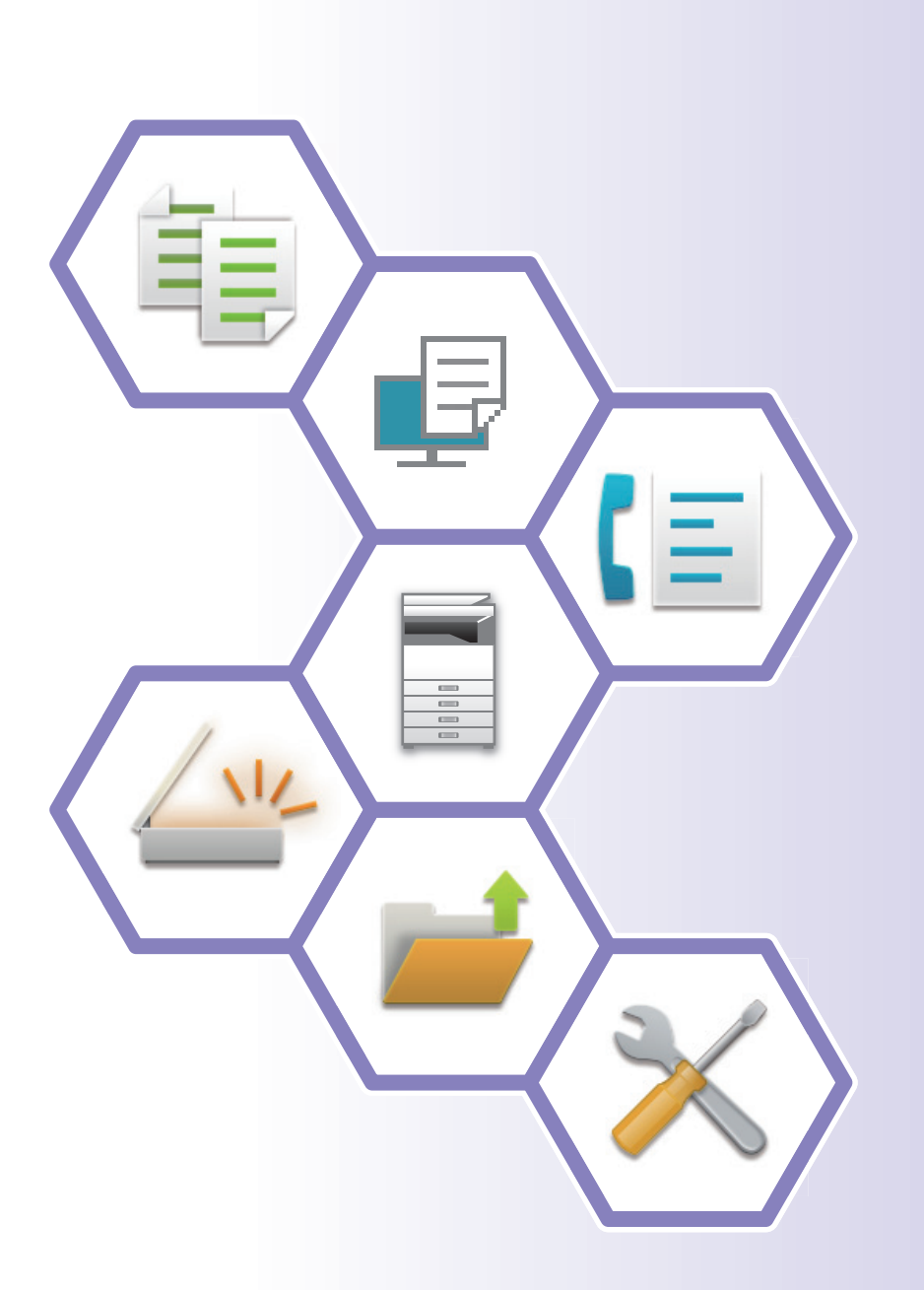

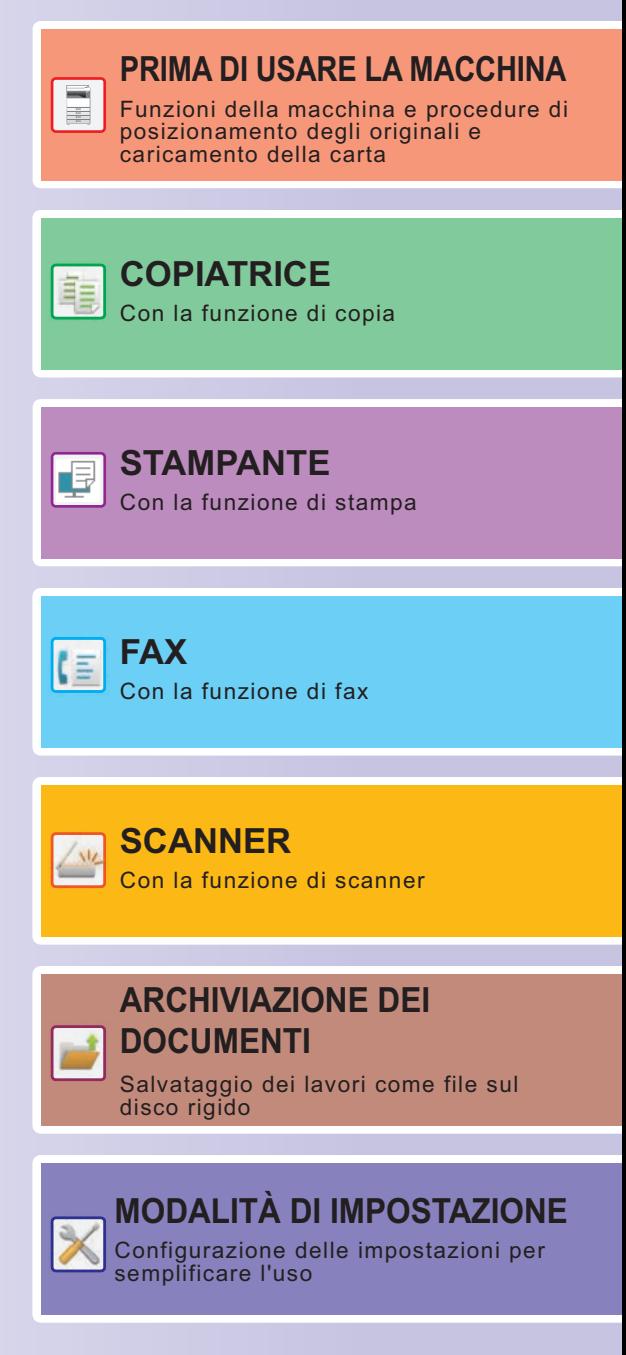

# <span id="page-1-0"></span>**MANUALI DI ISTRUZIONI E MODALITÀ D'USO**

## **Guida di base**

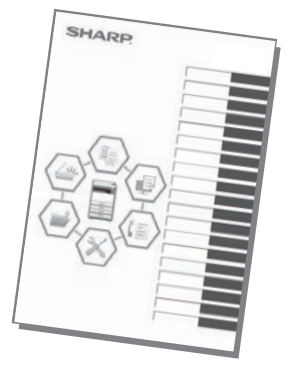

Questo manuale illustra le procedure di base per l'utilizzo della macchina, riporta i messaggi di attenzione per il suo uso in sicurezza e le informazioni per l'amministratore. Leggere il presente manuale prima di utilizzare la macchina. Per maggiori dettagli circa le procedure di funzionamento e le informazioni sulla ricerca guasti, vedere i manuali in formato PDF.

## **Guida operativa (visualizzata sul pannello a sfioramento)**

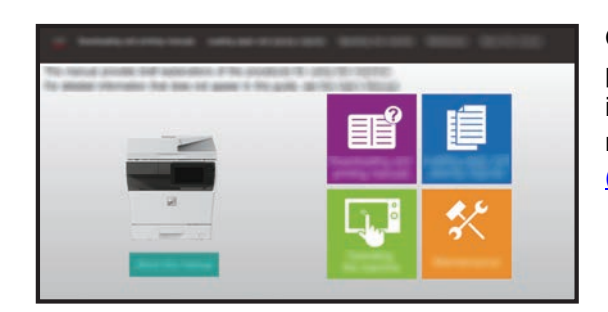

Questa guida compare toccando l'icona **siza** sul pannello a sfioramento della macchina. La guida illustra le procedure di base per il funzionamento della macchina. Inoltre, è possibile stampare i manuali. [\(pagina 3\)](#page-2-0)

## **Manuale utente**

Il "Manuale Utente" contiene le spiegazioni dettagliate delle funzioni utilizzabili sulla macchina. Il manuale utente può essere scaricato nella macchina dalle pagine Web. Scaricare il manuale utente nella macchina dalle pagine Web. Per la procedura di download, vedere ["DOWNLOAD DELLA GUIDA OPERATIVA \(pagina 6\)"](#page-5-0).

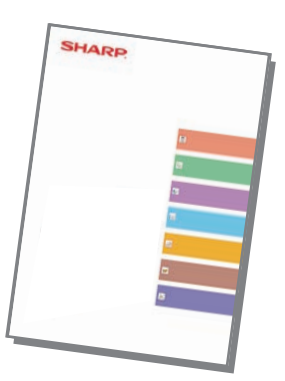

## <span id="page-2-0"></span>**Altri manuali**

Come per il "Manuale Utente", è possibile scaricare dal nostro sito web e visualizzare sul computer alcuni altri manuali.

I tipi di manuale possono essere aggiornati. Per ulteriori informazioni, vedere il nostro sito web.

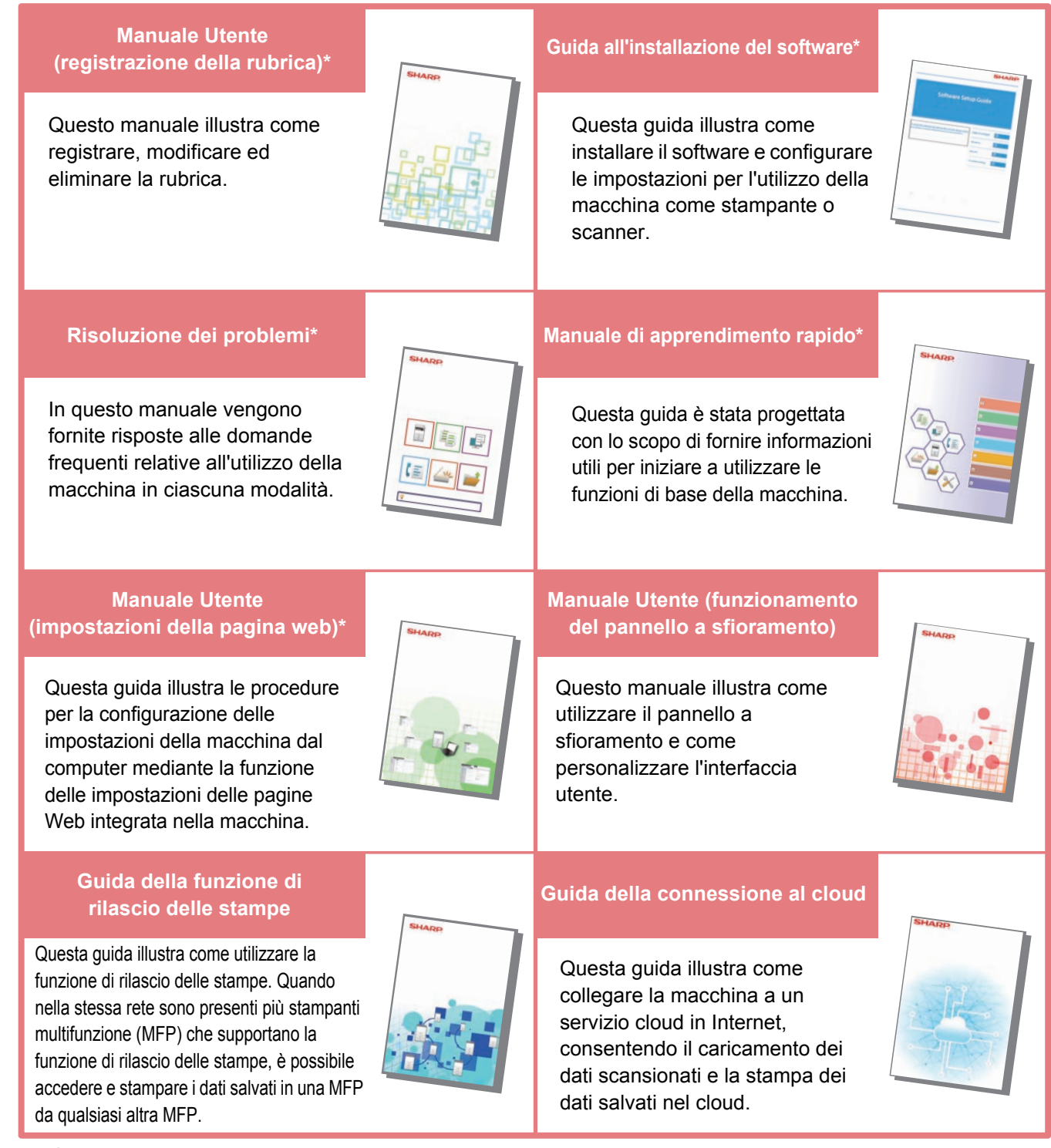

\* È possibile eseguire la stampa dei manuali attenendosi alle istruzioni riportate nella Guida Operativa.

# <span id="page-3-0"></span>**COME STAMPARE UN MANUALE**

Easy Fax

10:15

Stato lavoro

Easy Scan

Impostazioni Conteggio

mod. visual.

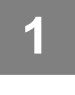

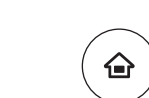

Copia semplice

CLOUD PORTAL

Quantità Toner Y

# **1 Premere il tasto [Schermata iniziale].**<br>Appare la schermata iniziale.

Appare la schermata iniziale.

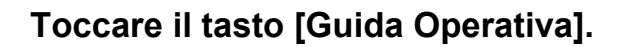

## **3 Impostare un pannello a sfioramento.**

**(1) Toccare il tasto [Download e stampa dei manuali].**

- **(2) Toccare il tasto [Altri manuali].**
- **(3) Toccare l'icona del manuale.**

### **(4) Toccare [Stampa].**

Viene visualizzata la schermata delle impostazioni di stampa. Selezionare le impostazioni e toccare il tasto [Avvio] per avviare la stampa.

Se si seleziona una lingua diversa da quelle visualizzate al passaggio 2 di [DOWNLOAD DELLA](#page-5-0)  [GUIDA OPERATIVA \(pagina 6\)](#page-5-0) nelle lingue di visualizzazione sul pannello a sfioramento, e si tocca [Guida Operativa], è possibile che appaia l'inglese. Per cambiare la lingua visualizzata sul pannello a sfioramento, fare riferimento al Manuale utente.

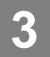

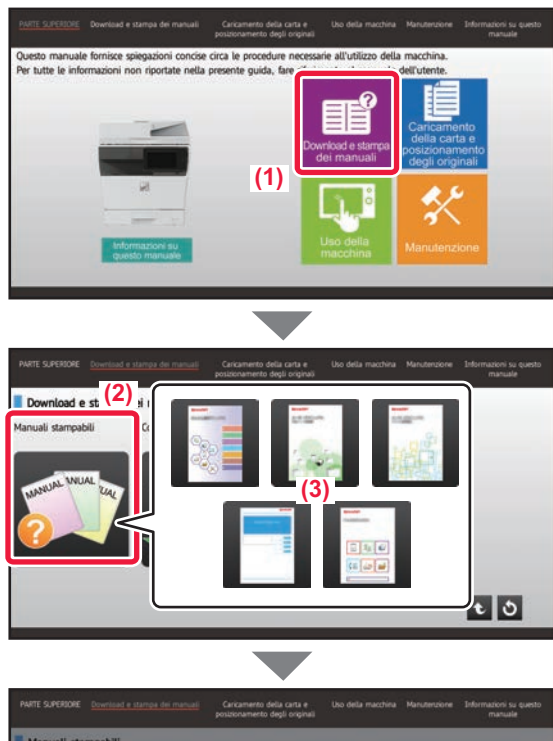

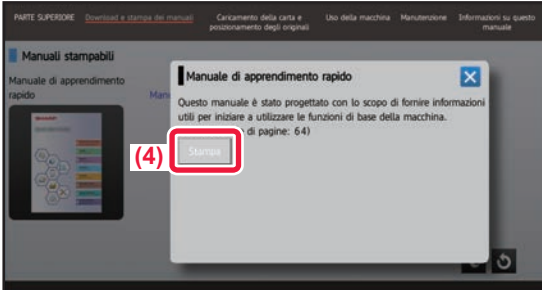

## <span id="page-4-0"></span>**ACCESSO AL SERVER WEB NELLA MACCHINA**

Quando la macchina è collegata a una rete, è possibile accedere al server Web integrato al suo interno da un browser Web installato sul computer.

## **APERTURA DELLE PAGINE WEB**

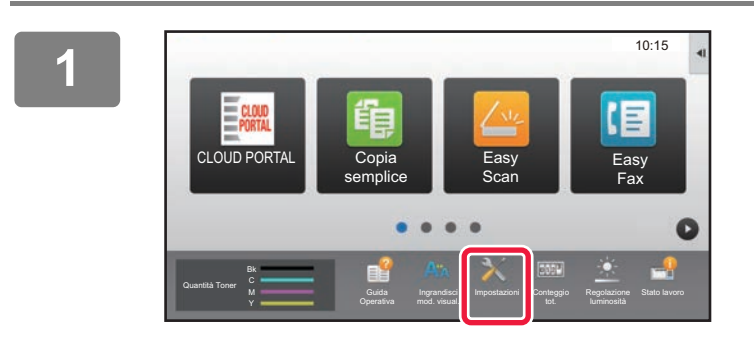

**Toccare il tasto [Impostazioni].**

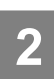

**<sup>2</sup> Toccare [Stato] → [Stato di rete] nel menu.**

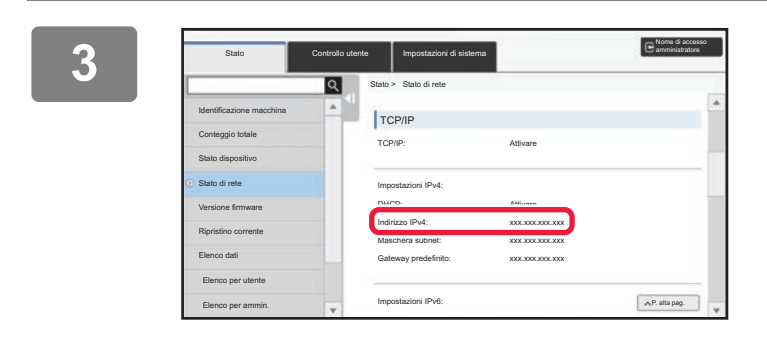

**Scorrere la schermata verso il basso e controllare "Indirizzo IPv4" in Impostazioni IPv4 di TCP/IP.**

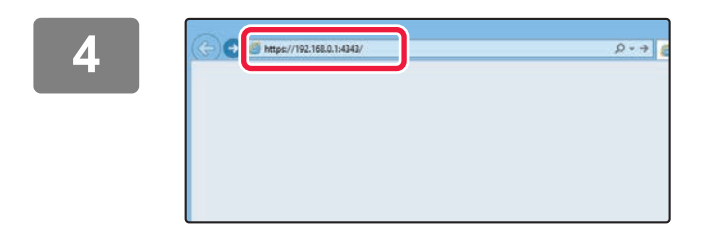

## **Accedere al server Web nella macchina per aprire le pagine Web.**

**Avviare un browser Web di un computer collegato alla stessa rete in cui si trova la macchina e immettere l'indirizzo IP della macchina.**

Browser Web consigliati Internet Explorer: 11 o versioni successive (Windows®) Microsoft Edge (Windows®), Firefox (Windows®), Safari (Mac OS<sup>®</sup>), Chrome (Windows<sup>®</sup>): Ultima versione o versione principale immediatamente precedente

Verrà visualizzata la pagina Web. Per aprire la pagina Web, è possibile che le impostazioni della macchina richiedano l'esecuzione dell'autenticazione utente. Chiedere all'amministratore della macchina la password necessaria per l'autenticazione utente.

## <span id="page-5-0"></span>**DOWNLOAD DELLA GUIDA OPERATIVA**

La guida operativa, ovvero un manuale più dettagliato, può essere scaricata dalle pagine Web della macchina.

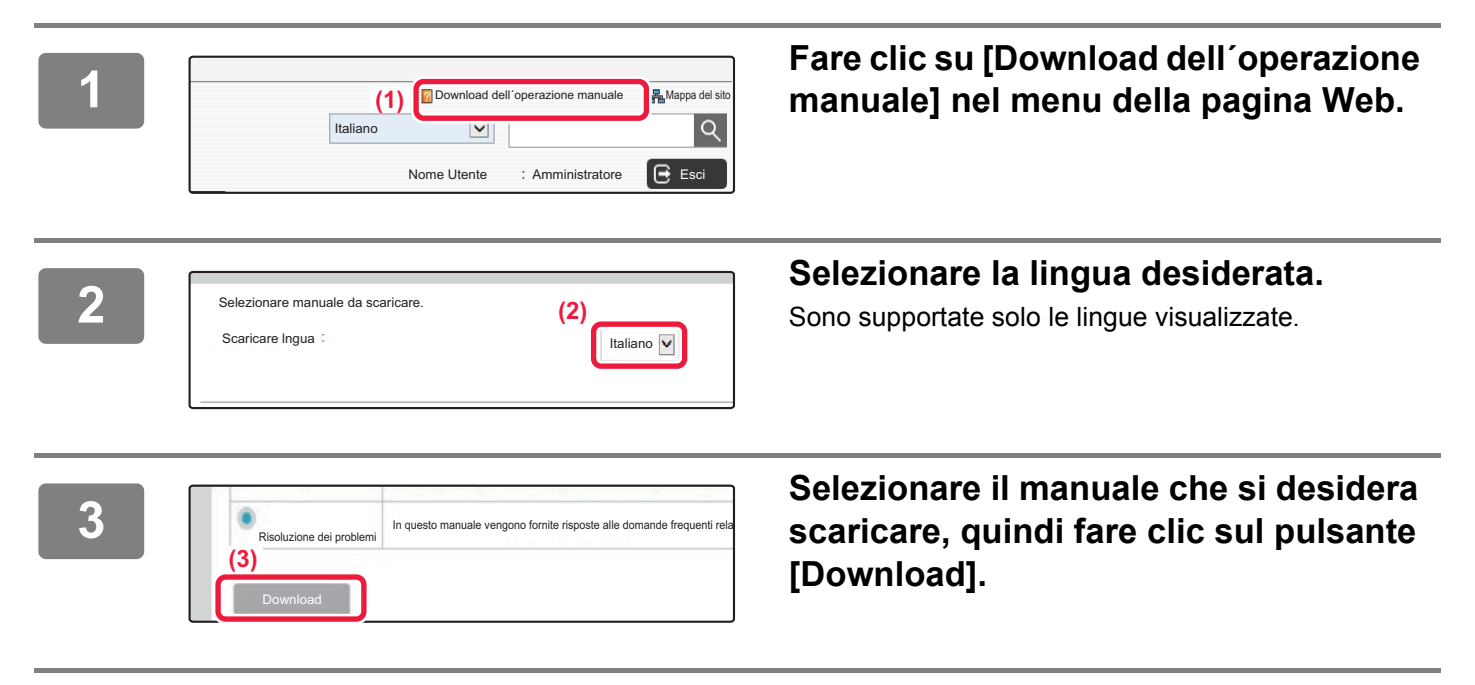

# **INDICE DEI CONTENUTI**

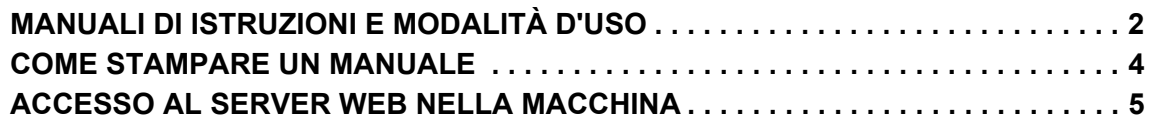

## **PRIMA DI USARE LA MACCHINA**

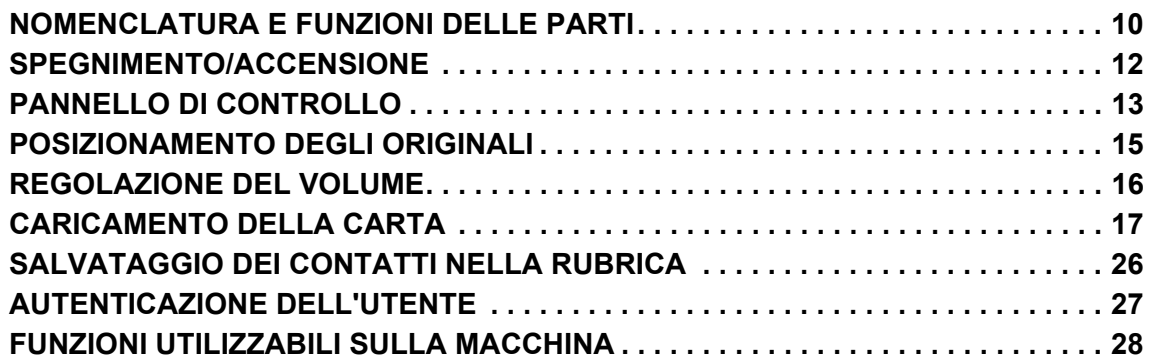

## **COPIATRICE**

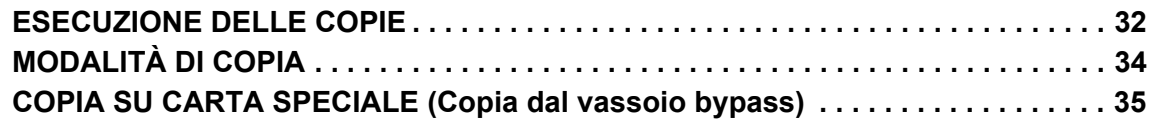

## **STAMPANTE**

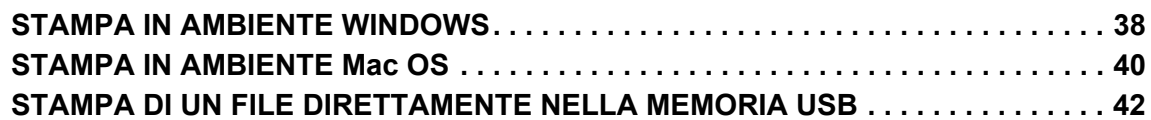

## **FAX**

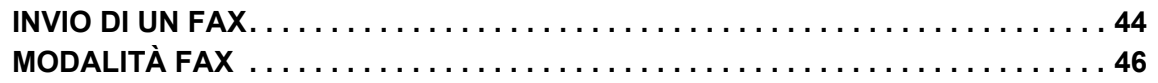

## **SCANNER**

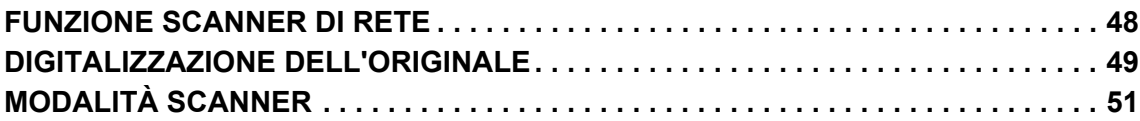

## **ARCHIVIAZIONE DEI DOCUMENTI**

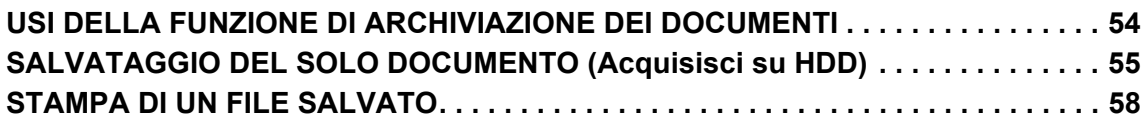

## **MODALITÀ DI IMPOSTAZIONE**

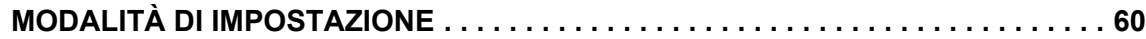

# <span id="page-8-1"></span><span id="page-8-0"></span>**PRIMA DI USARE LA MACCHINA**

Questa sezione fornisce le informazioni di carattere generale relative alla macchina, tra cui la nomenclatura e le funzioni delle parti della macchina e delle sue periferiche, nonché le procedure di posizionamento degli originali e di caricamento della carta.

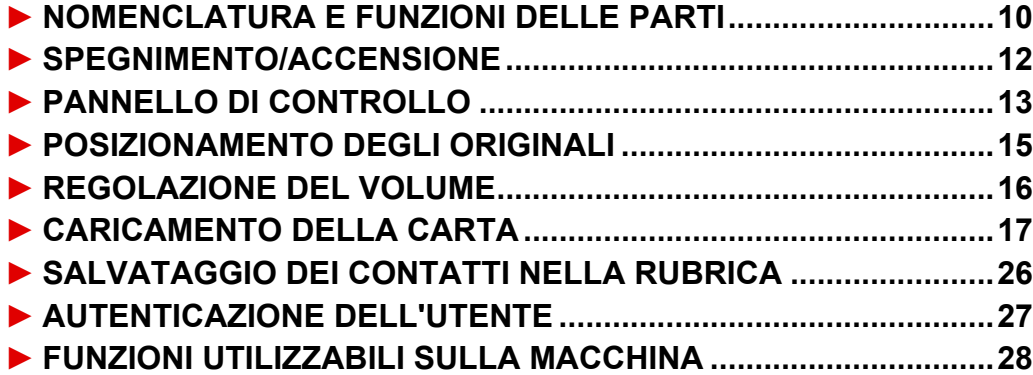

## <span id="page-9-1"></span><span id="page-9-0"></span>**NOMENCLATURA E FUNZIONI DELLE PARTI**

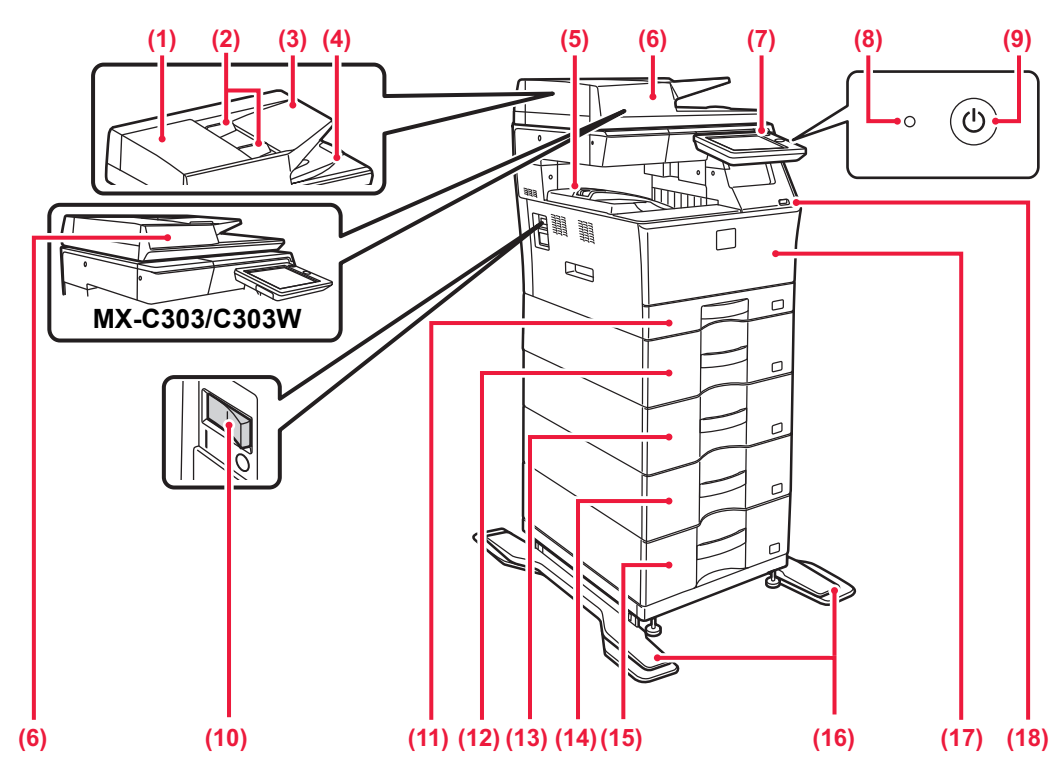

- **(1) Sportello dell'area di alimentazione dei documenti** Aprire questo sportello per rimuovere un originale inceppato o pulire il rullo di alimentazione.
- **(2) Guide dell'originale**  Consentono di assicurare una corretta scansione dell'originale. Regolare le guide in base alla larghezza dell'originale.
- **(3) Vassoio dell'alimentatore di documenti** Posizionare l'originale.

Posizionare l'originale con il lato da stampare rivolto verso l'alto. **(4) Vassoio di uscita dell'originale**

- Dopo la scansione, gli originali vengono raccolti in questo vassoio. **(5) Vassoio uscita**
- Vassoio contenente i fogli stampati.
- **(6) Alimentatore automatico dei documenti**

Alimenta ed esegue scansioni di più originali automaticamente. È possibile digitalizzare automaticamente gli originali a 2 facciate. Sui modelli MXMX-C304/C304W, le due facciate degli originali possono essere digitalizzate contemporaneamente in automatico. ► [USO DELL'ALIMENTATORE AUTOMATICO DEI](#page-14-2) 

[DOCUMENTI \(pagina 15\)](#page-14-2)

### **(7) Pannello di controllo**

In questo pannello si trovano il pulsante [Accensione], il pulsante/l'indicatore [Risparmio energetico], l'indicatore errore, il tasto [Schermata iniziale], l'indicatore dell'alimentazione principale, l'indicatore di notifica dei dati e il pannello a sfioramento. Usare il pannello a sfioramento per utilizzare ciascuna di queste funzioni.

### ► [PANNELLO DI CONTROLLO \(pagina 13\)](#page-12-1) **(8) Spia dell'alimentazione principale**

Questa spia si illumina quando l'interruttore dell'alimentazione principale della macchina è in posizione "

### **(9) Pulsante [Accensione]**

Usare questo pulsante per attivare e disattivare l'alimentazione della macchina.

### **(10) Interruttore di alimentazione principale**

Usare questo pulsante per attivare e disattivare l'alimentazione della macchina. Quando si utilizzano le funzioni fax o Internet Fax, tenere sempre questo interruttore sulla posizione "<br>SPEGNIMENTO/ACCENSIONE (pagina 12) SPEGNIMENTO/ACCENSIONE (pagina

**(11) Vassoio 1**

In questo vassoio è possibile inserire la carta. È possibile caricare fino a 250 fogli (80 g/m2 (20 lbs.)) di carta.

- **(12) Vassoio 2 (in caso di installazione di un'unità di alimentazione per 600 fogli)\*** In questo vassoio è possibile inserire la carta. È possibile caricare fino a 600 fogli (80 g/m2 (20 lbs.)) di carta.
- **(13) Vassoio 3 (in caso di installazione di due unità di alimentazione per 600 fogli)\*** In questo vassoio è possibile inserire la carta. È possibile caricare fino a 600 fogli (80 g/m2 (20 lbs.)) di carta.
- **(14) Vassoio 4 (in caso di installazione di tre unità di alimentazione per 600 fogli)\*** In questo vassoio è possibile inserire la carta. È possibile caricare fino a 600 fogli (80 g/m2 (20 lbs.)) di carta.
- **(15) Vassoio 5 (in caso di installazione di quattro unità di alimentazione per 600 fogli)\*** In questo vassoio è possibile inserire la carta. È possibile caricare fino a 600 fogli (80 g/m2 (20 lbs.)) di carta.
- **(16) Kit antipunta per il supporto** È necessario per l'installazione di due unità di alimentazione per 600 fogli e del supporto alto (MX-DS22 N) o di quattro unità di alimentazione per 600 fogli e del supporto basso (MX-DS23 N). È fissato a gambe antiribaltamento.

### **(17) Copertina anteriore**

quello inserito per primo.

Aprire questo coperchio per sostituire una cartuccia di toner. **(18) Porta USB (tipo A)** Serve per collegare alla macchina un dispositivo USB, ad

esempio, un dispositivo di archiviazione USB. Supporta USB 2.0 (Hi-Speed). Se i dispositivi di memorizzazione USB sono collegati su entrambi i lati anteriore e posteriore, sarà riconosciuto soltanto

Dispositivo periferico. Per maggiori informazioni, vedere il manuale dell'utente. In dotazione come standard o non disponibile in alcuni paesi e regioni. Non disponibile su alcuni modelli. Contattare il proprio rivenditore o il centro di assistenza autorizzato più vicino.

## **[PRIMA DI USARE LA MACCHINA](#page-8-1)**

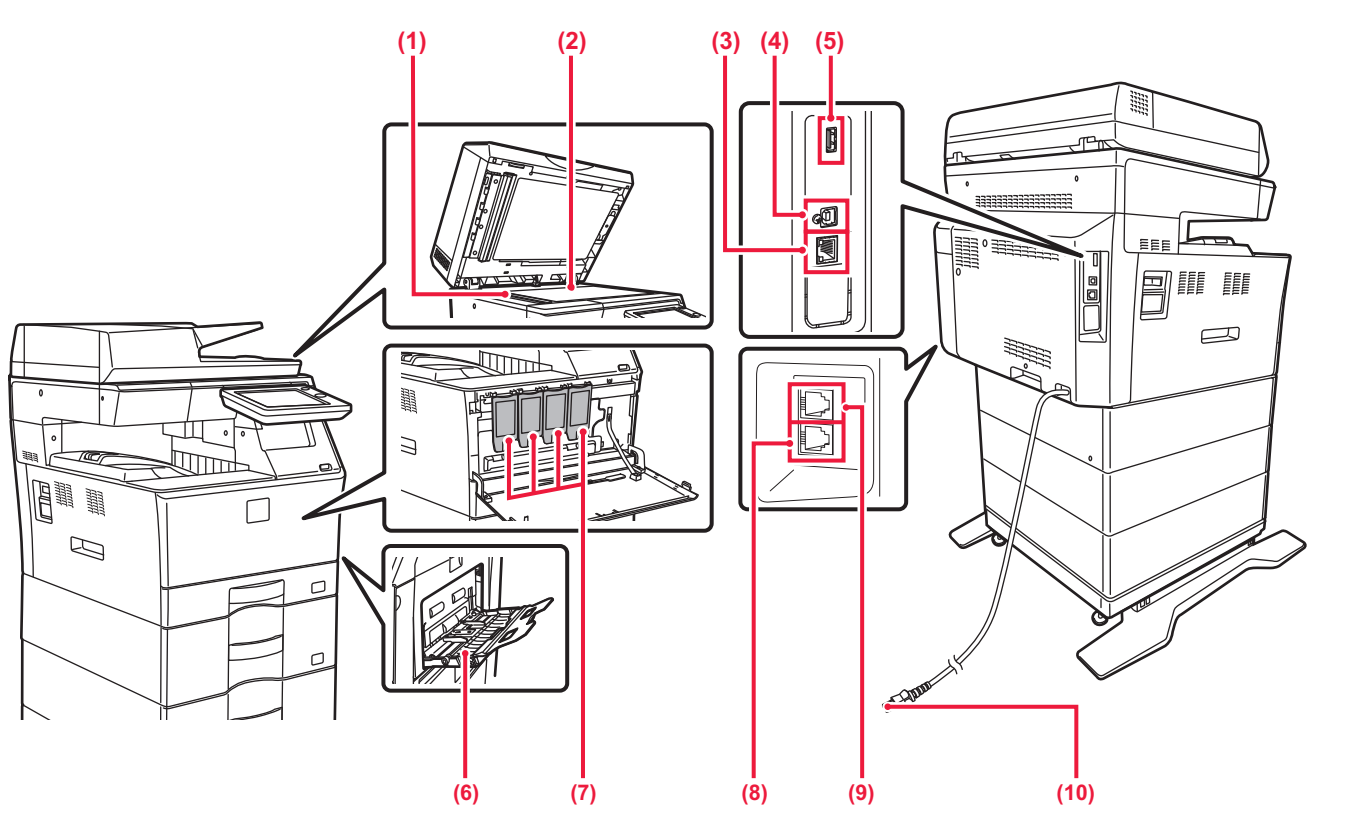

### **(1) Area di scansione**

Area in cui vengono digitalizzati gli originali collocati nell'alimentatore automatico dei documenti.

### **(2) Piano documenti**

Se si desidera eseguire la scansione di un libro o di un altro originale spesso che non può essere inserito attraverso l'alimentatore automatico dei documenti, collocare tali documenti su questo piano.

► [USO DEL PIANO DOCUMENTI \(pagina 15\)](#page-14-3)

### **(3) Connettore LAN**

Collegare il cavo LAN a questo connettore quando si utilizza la macchina su una rete.

Utilizzare un cavo LAN schermato.

### **(4) Porta USB (tipo B)**

La macchina non usa questo connettore.

### **(5) Porta USB (tipo A)**

Serve per collegare alla macchina un dispositivo USB, ad esempio, un dispositivo di archiviazione USB. Supporta USB 2.0 (Hi-Speed).

Se i dispositivi di memorizzazione USB sono collegati su entrambi i lati anteriore e posteriore, sarà riconosciuto soltanto quello inserito per primo.

### **(6) Vassoio bypass**

Utilizzare il vassoio per eseguire l'alimentazione manuale dei fogli.

Se viene caricata carta di grande formato, aprire la guida estensibile.

► [CARICAMENTO DELLA CARTA NEL VASSOIO DI](#page-22-0)  [BYPASS \(pagina 23\)](#page-22-0)

- **(7) Cartuccia del toner** Questa cartuccia contiene toner. Quando il toner in una cartuccia si esaurisce, sostituirla con una nuova cartuccia.
- **(8) Presa linea telefonica (LINE) (MX-C303W/MX-C304W)** Quando la funzione fax della macchina è in uso, la linea telefonica è collegata a questa presa.
- **(9) Presa telefono interno (TEL) (MX-C303W/MX-C304W)** Quando la funzione fax della macchina è in uso, è possibile collegare un telefono interno a questa presa.
- **(10) Spina di alimentazione**

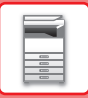

# <span id="page-11-1"></span><span id="page-11-0"></span>**SPEGNIMENTO/ACCENSIONE**

In questa sezione viene descritto come attivare e disattivare l'alimentazione della macchina e come riavviare la macchina. È possibile azionare due interruttori: l'interruttore dell'alimentazione principale, sul lato fianco, e il pulsante [Accensione] sul pannello di controllo.

## **Accensione**

- Ruotare l'interruttore di alimentazione principale nella posizione " | ".
- Quando l'indicatore di alimentazione principale è verde, premere il pulsante [Accensione].

## **Spegnimento**

• Premere il pulsante [Power] per spegnere l'alimentazione elettrica. Per spegnere la corrente a lungo, premere il pulsante [Power] per spegnere l'alimentazione elettrica e, una volta scomparsa la schermata del pannello operativo, portare l'interruttore principale in posizione " $\bigcirc$ ".

## **Riavvio della macchina**

• Disinserire l'alimentazione premendo il pulsante [Accensione] e premerlo nuovamente per attivare l'alimentazione.

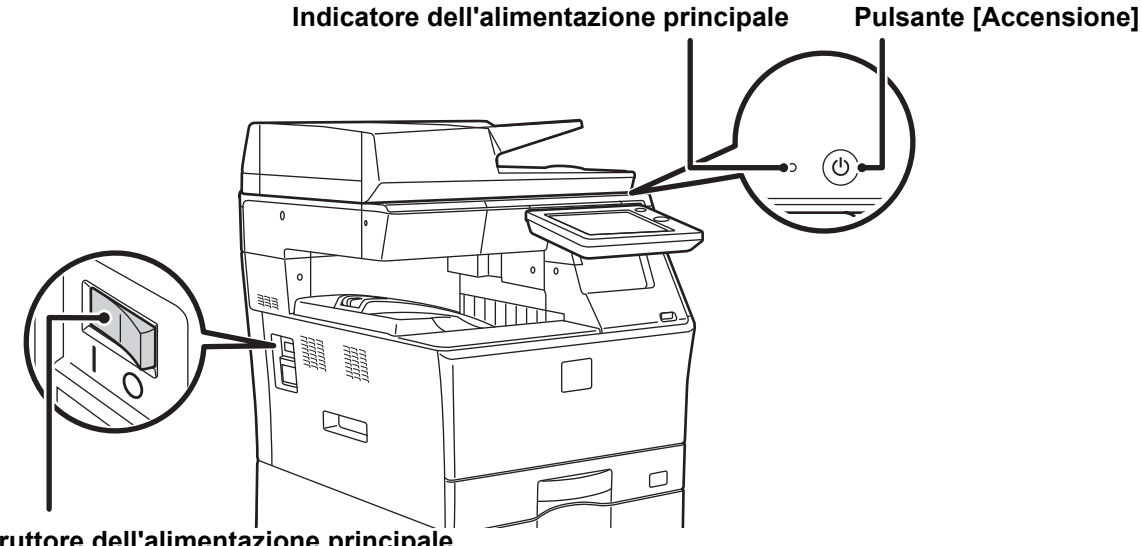

**Interruttore dell'alimentazione principale**

- Quando si spegne l'interruttore di alimentazione principale, premere il pulsante [Accensione] sul pannello di controllo e ruotare l'interruttore di alimentazione principale nella posizione " $\bigcirc$ ".
- In caso di interruzione improvvisa dell'alimentazione, riattivare l'alimentazione della macchina e poi spegnere la macchina applicando la procedura corretta.
- Se la macchina viene lasciata per un lungo periodo con l'alimentazione principale disattivata senza prima avere disattivato il pulsante [Accensione], potrebbero verificarsi rumori anomali, scarsa qualità delle immagini e altri problemi.
- Disattivare il pulsante [Accensione] e l'interruttore di alimentazione principale e disinserire il cavo di alimentazione se si sospetta la presenza di un guasto alla macchina, se è vicino un temporale o quando si sposta la macchina.
- Quando si utilizzano le funzioni Fax o Internet Fax, tenere sempre questo interruttore nella posizione " ".
- Per rendere effettive alcune impostazioni è necessario riavviare la macchina. In alcuni stati della macchina, se si preme il tasto [Accensione] per il riavvio, le impostazioni potrebbero non diventare effettive. In questo caso, disattivare l'interruttore di alimentazione principale e attivarlo nuovamente.

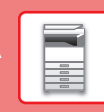

# <span id="page-12-1"></span><span id="page-12-0"></span>**PANNELLO DI CONTROLLO**

Premendo il tasto [Schermata iniziale] del pannello di controllo appare la schermata iniziale nel pannello a sfioramento. La schermata iniziale visualizza i tasti per selezionare modalità o funzioni.

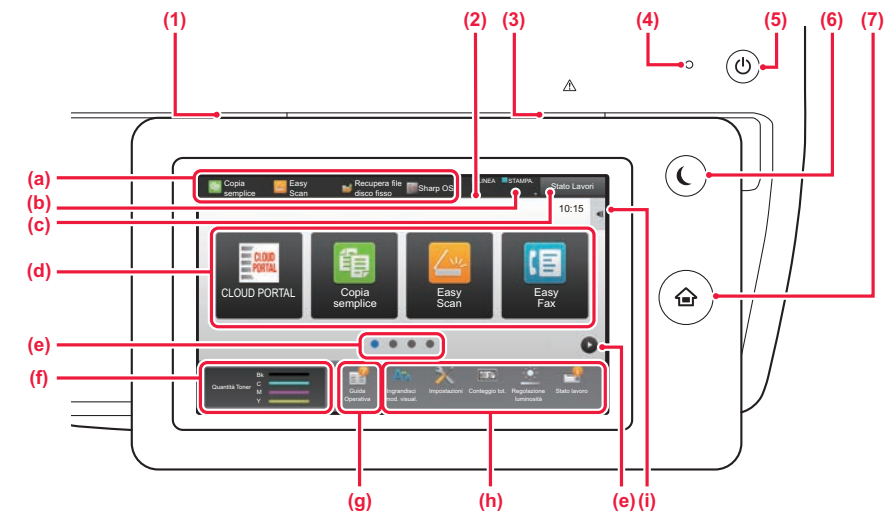

### **(1) Indicatore di notifica dei dati**

Lampeggia durante la ricezione di fax e Internet fax. Al termine della stampa, la spia si spegne.

Quando il separatore lavori (vassoio superiore) viene utilizzato per le copie stampate, lampeggia fino alla rimozione delle medesime. Inoltre, in alcune modalità, l'indicatore potrebbe essere acceso quando viene eseguito un lavoro, nello stato di pronto, e quando viene rilevato un originale nell'alimentatore automatico dei documenti.

### **(2) Pannello a sfioramento**

Sul display del pannello a sfioramento vengono visualizzati messaggi e tasti.

Per utilizzare la macchina, è possibile toccare direttamente i tasti visualizzati.

- (a) Toccare una modalità per cambiare quella corrente in quella.
- (b) Tramite le icone, visualizza lo stato della macchina non relativo al lavoro.
- (c) Visualizza il lavoro in corso o in attesa, con un messaggio di testo o un'icona.
- (d) Selezionare i tasti di scelta rapida per le modalità o le funzioni.
- (e) Passare da una pagina all'altra per visualizzare i tasti di scelta rapida.
- (f) Visualizza quantità toner.
- (g) Visualizza la guida operativa.
- (h) Utilizzare questi tasti per selezionare le funzioni che semplificano l'uso della macchina.
- (i) Selezionare le funzioni che possono essere utilizzate nelle rispettive modalità. Toccando la scheda, viene visualizzato l'elenco dei tasti funzione.

### **(3) Indicatore errore**

Si accende a luce fissa o lampeggiante per segnalare lo stato dell'errore.

### **(4) Indicatore dell'alimentazione principale**

Questa spia si illumina quando l'interruttore dell'alimentazione principale della macchina è in posizione " Mentre la spia lampeggia, non è possibile accendere la macchina con il pulsante [Accensione].

### **(5) Pulsante [Accensione]**

Usare questo pulsante per attivare e disattivare l'alimentazione della macchina.

### **(6) Pulsante/indicatore [Risparmio energetico]**

Utilizzare questo pulsante per portare la macchina in modalità sospensione per il risparmio energetico. Quando la macchina è in modalità sospensione, il pulsante [Risparmio energetico] lampeggia.

### **(7) Tasto [Schermata iniziale]**

Visualizza la schermata iniziale.

## **Per cambiare l'angolazione del pannello di controllo**

È possibile cambiare l'angolazione del pannello di controllo. Regolare l'angolazione per agevolare la visualizzazione.

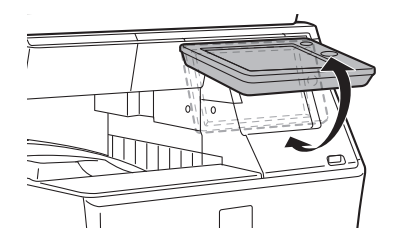

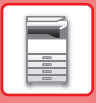

## **Controllo dello stato di un lavoro/priorità/annullamento**

Per visualizzare la schermata dello stato del lavoro, toccare il tasto [Stato Lavori] nella schermata iniziale oppure il tasto [Stato Lavori] che appare nell'angolo in alto a destra di ciascuna schermata modalità.

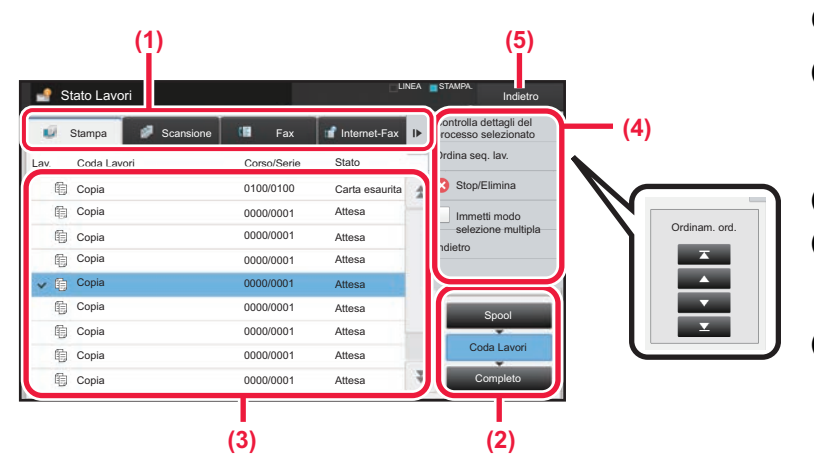

### **Controllo dello stato del lavoro**

- **(1) Toccare la scheda corrispondente alla modalità da controllare.** Controllare i lavori di copia e di stampa sulla scheda [Stampa].
- **(2) Toccare il tasto [Coda Lavori] o [Completo].**
- **(3) Controllare i lavori nell'elenco.** Se si desidera assegnare priorità a un lavoro o annullarlo, toccare quel lavoro.
- **(4) Per assegnare priorità a un lavoro:** Toccare [Ordina seq. lav.], quindi toccare il tasto di cambio della priorità. **Per annullare il lavoro:** Toccare [Stop/Elimina].
- **(5) Toccare il tasto [Indietro] per tornare alla schermata originale.**

## <span id="page-13-0"></span>**SCHERMATA DI ANTEPRIMA**

È possibile toccare il tasto [Anteprima] per aprire la schermata Anteprima. Nella schermata di anteprima sul pannello a sfioramento, è possibile visualizzare l'anteprima dei lavori e le immagini salvate nella macchina.

### **Modalità semplice Modalità normale**

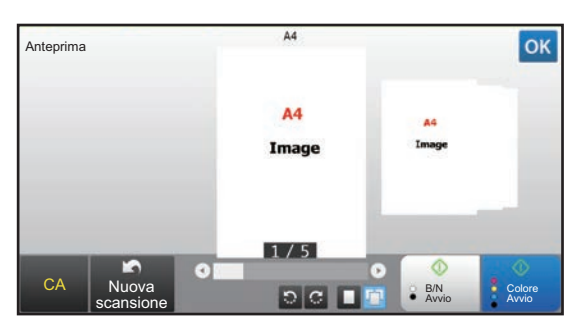

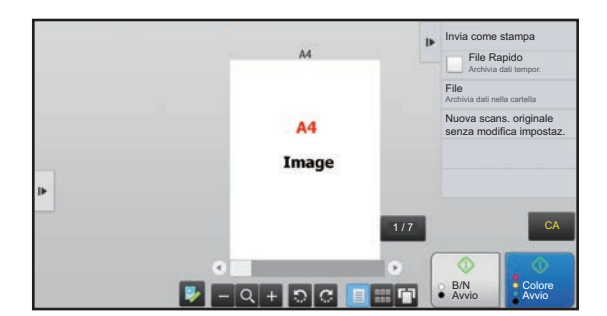

## **Tasti utilizzati nella schermata di anteprima**

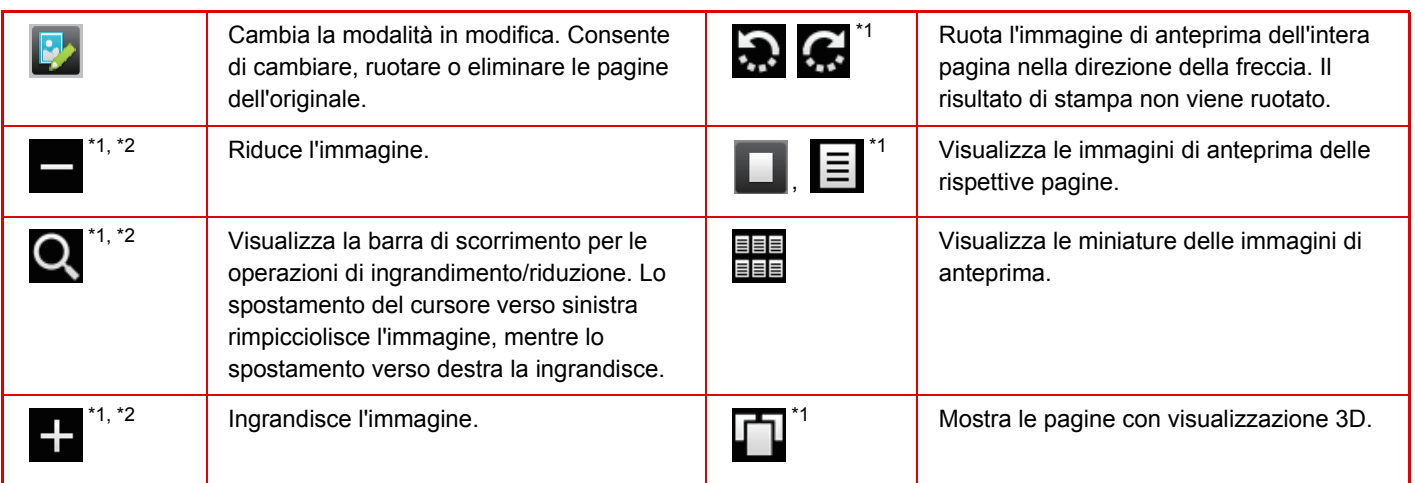

\*1 Utilizzabile anche in modalità semplice.

\*2 In modalità semplificata, appare toccando  $\Box$ .

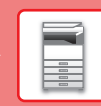

# <span id="page-14-1"></span><span id="page-14-0"></span>**POSIZIONAMENTO DEGLI ORIGINALI**

Poiché l'alimentatore automatico dei documenti può essere utilizzato per digitalizzare molti originali in una volta sola, in maniera automatica, non sarà più necessario inserire manualmente ciascuno di essi. Per gli originali che non possono essere digitalizzati con l'alimentatore automatico, ad esempio un libro o un documento con le note attaccate, utilizzare il piano documenti.

## <span id="page-14-2"></span>**USO DELL'ALIMENTATORE AUTOMATICO DEI DOCUMENTI**

Quando si utilizza l'alimentatore automatico dei documenti, posizionare gli originali nel vassoio dell'alimentatore di documenti. Verificare che non vi sia alcun originale sul piano documenti.

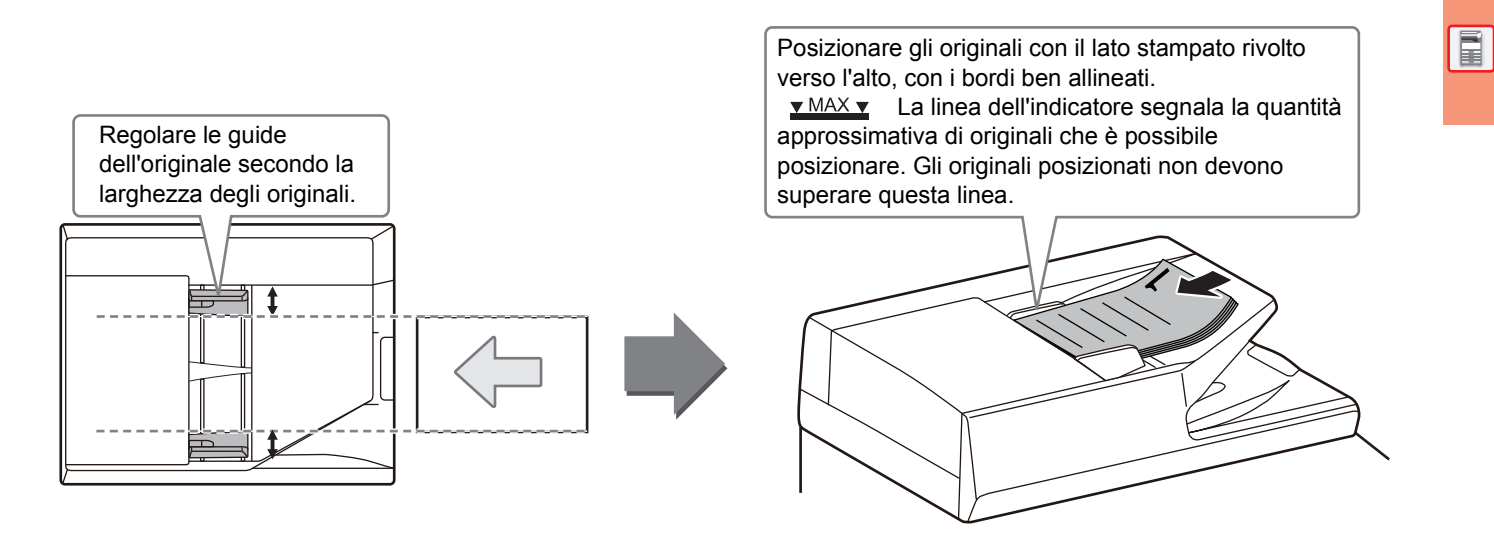

## <span id="page-14-3"></span>**USO DEL PIANO DOCUMENTI**

Prestare attenzione alle dita durante la chiusura dell'alimentatore automatico dei documenti. Dopo aver inserito l'originale, ricordare di chiudere l'alimentatore automatico dei documenti. Se dovesse restare aperto, le parti esterne dell'originale verrebbero copiate in nero, con conseguente eccesso di consumo di toner.

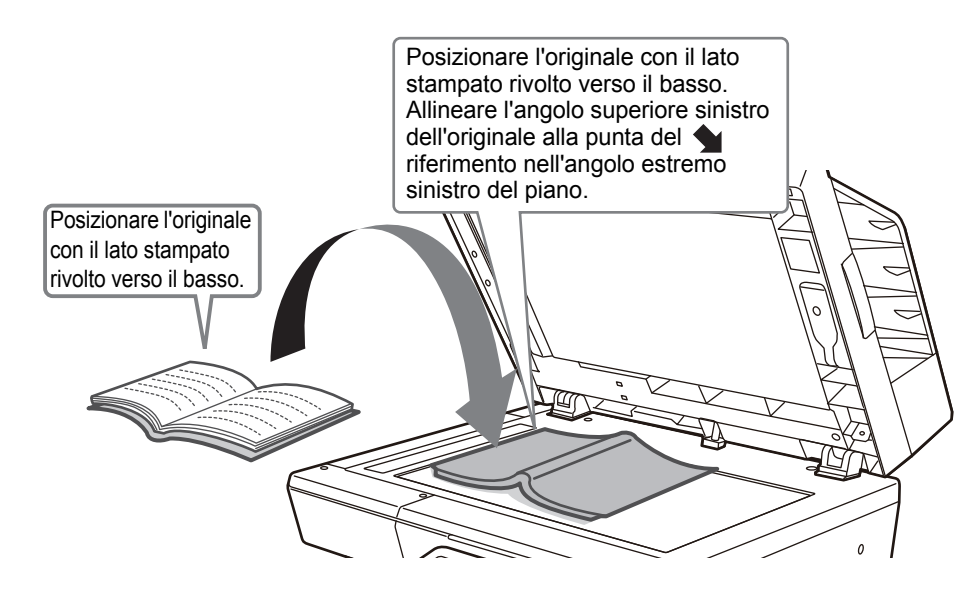

Impostare l'orientamento dell'immagine in modo che l'orientamento dell'originale posizionato sia riconosciuto correttamente. Per i dettagli, vedere il manuale dell'utente.

# <span id="page-15-1"></span><span id="page-15-0"></span>**REGOLAZIONE DEL VOLUME**

È possibile regolare il volume dei suoni generati dalla macchina. Toccare il tasto [Impostazioni] e configurare le seguenti impostazioni dalla scheda [Impostazioni di sistema]. (Sono necessari i diritti di amministratore). ► [Modalità di impostazione quando l'amministratore ha effettuato l'accesso \(pagina 62\)](#page-61-0)

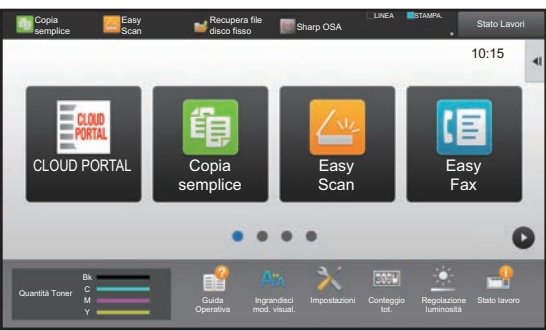

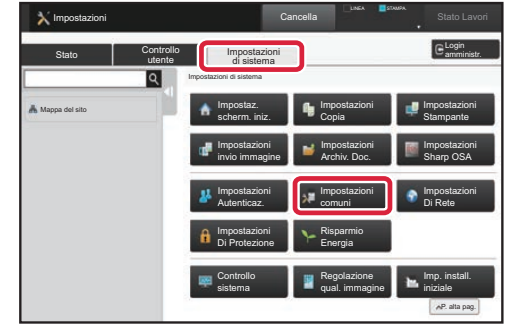

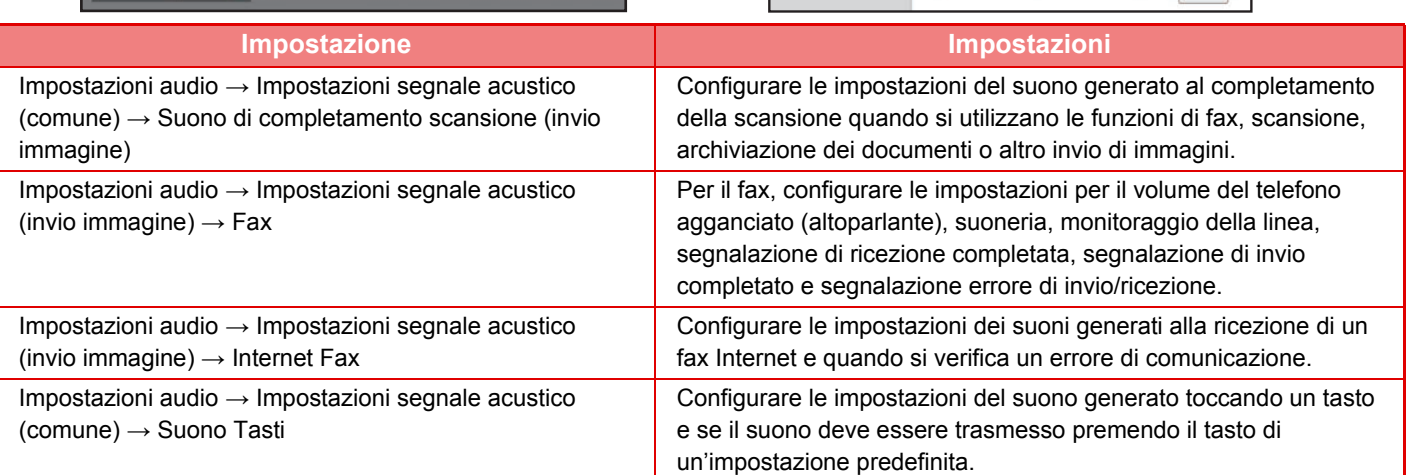

## <span id="page-16-1"></span><span id="page-16-0"></span>**CARICAMENTO DELLA CARTA NOMI E POSIZIONI DEI VASSOI**

I nomi dei vassoi sono i seguenti.

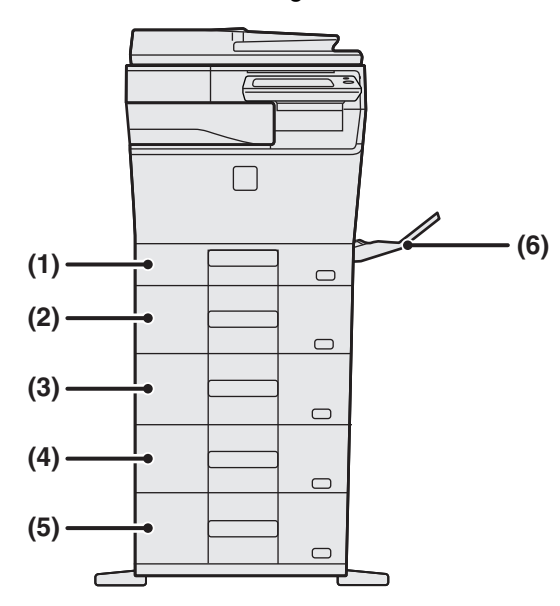

### **(1) Vassoio 1**

- **(2) Vassoio 2 (in caso di installazione di un'unità di alimentazione per 600 fogli)**
- **(3) Vassoio 3 (in caso di installazione di due unità di alimentazione per 600 fogli)**
- **(4) Vassoio 4 (in caso di installazione di tre unità di alimentazione per 600 fogli)**
- **(5) Vassoio 5 (in caso di installazione di quattro unità di alimentazione per 600 fogli)**
- **(6) Vassoio bypass**

## **Impostazione dell'orientamento del lato di stampa**

L'impostazione dell'orientamento varia in base al lato di stampa della carta, a seconda del vassoio utilizzato. Per i formati "Carta Intest." e "Prestampata", impostare l'orientamento sul lato posteriore della carta. Posizionare con il lato di stampa rivolto nel senso indicato sotto.

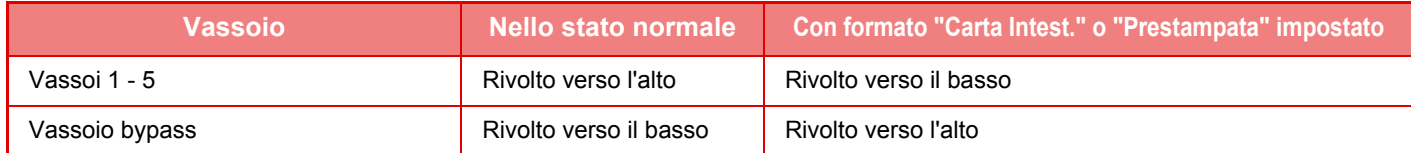

E

**17**

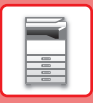

## **CARICAMENTO DELLA CARTA NEI VASSOI 1**

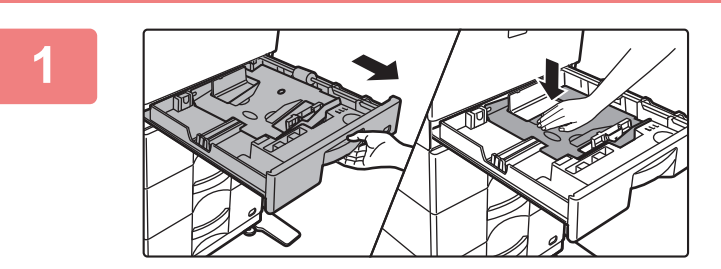

### **1 Estrarre il vassoio della carta.**

Estrarre con delicatezza il vassoio finché non si arresta. Premere la parte centrale della piastra di pressione verso il basso, fino a che si blocca in posizione.

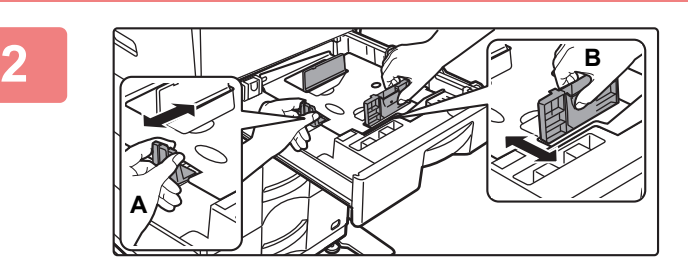

## **2 Regolare le piastre delle guide A e B in modo che combacino con le dimensioni longitudinali e trasversali della carta da caricare.**

Le piastre delle guide A e B sono scorrevoli. Premere la leva della piastra di separazione e farla scorrere fino al formato carta desiderato. Regolare secondo il formato non standard in modo che la carta non sia troppo stretta o allentata.

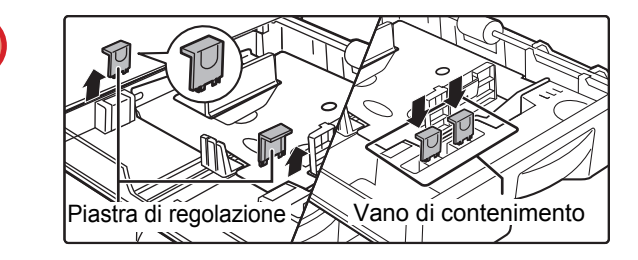

Caricando la carta di formato A4, sistemare le due piastre di regolazione color verde, poste nel vano di contenimento davanti all'interno del vassoio, sui lati sinistro e destro.

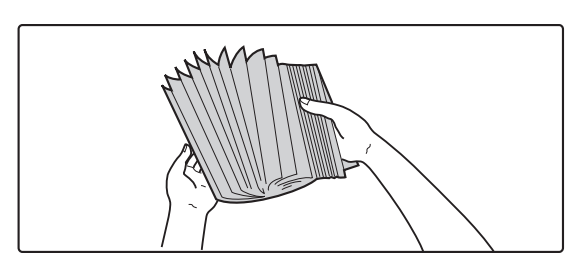

### **3 Smazzare la carta.**

Smazzare la carta prima di caricarla. Se non si esegue questa operazione, nella macchina potrebbero entrare più fogli contemporaneamente e causare un inceppamento.

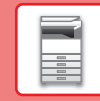

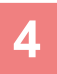

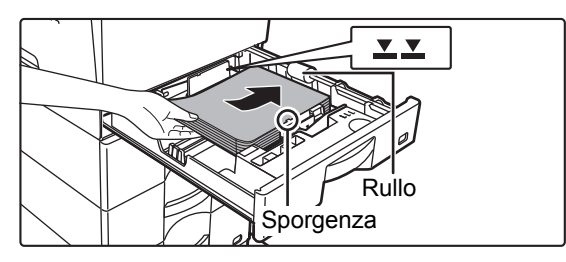

## **4 Inserire la carta nel vassoio.**

- Caricare la carta con il lato da stampare rivolto verso l'alto. Prima di caricarla, impilare la carta dritta.
- Posizionare la carta sotto il rullo sul lato destro del vassoio.

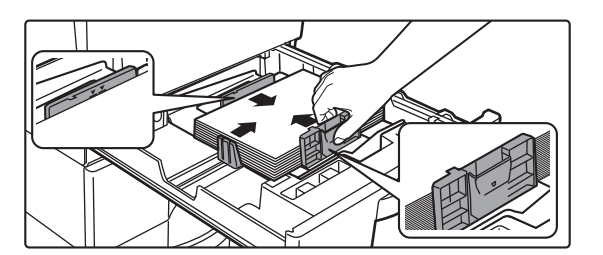

• Dopo aver caricato la carta, chiudere le guide A e B alla larghezza dei fogli, senza lasciare spazi vuoti nel mezzo. • Non caricare la carta come mostrato di seguito.

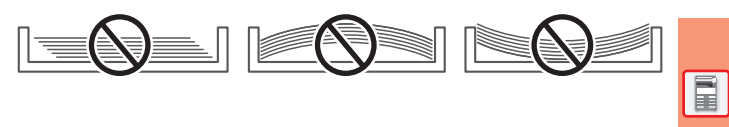

- La pila non deve superare la linea dell'indicatore (massimo 250 fogli (massimo 80 fogli per il formato A6)).
- Non aggiungere carta.
- La carta non deve superare la sporgenza.

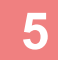

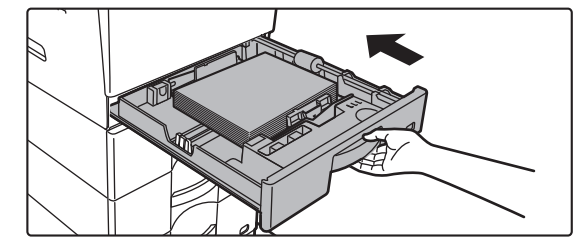

### **5 Inserire con delicatezza il vassoio della carta nella macchina.**

Spingere lentamente il vassoio fino in fondo, bloccandolo saldamente nella macchina. Se la carta viene inserita con forza, possono verificarsi disallineamenti

e errori di alimentazione.

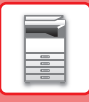

### **Impostazione della carta di formato A6**

Caricare la carta con il lato da copiare e stampare rivolto verso l'alto. La figura mostra un esempio di stampa sul lato anteriore.

Quando si carica la carta A6, allestire una piastra di guida in base alla procedura descritta sotto.

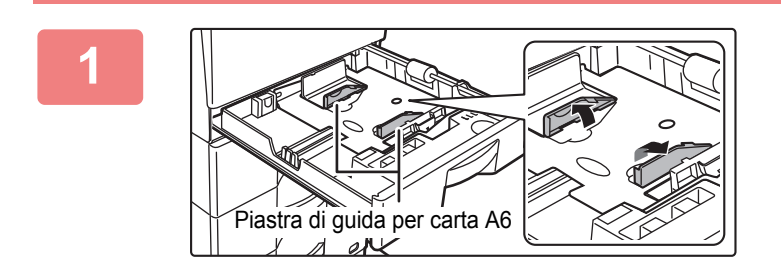

**1 Sollevare la piastra di guida per la carta A6, presente sul piano della carta.**

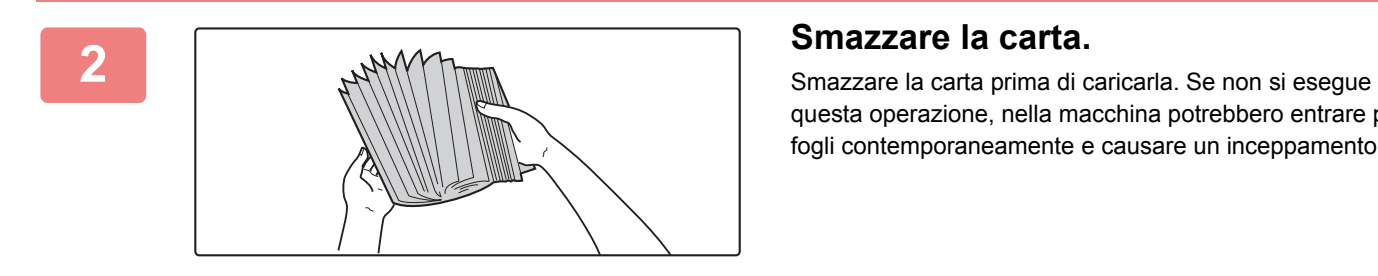

questa operazione, nella macchina potrebbero entrare più fogli contemporaneamente e causare un inceppamento.

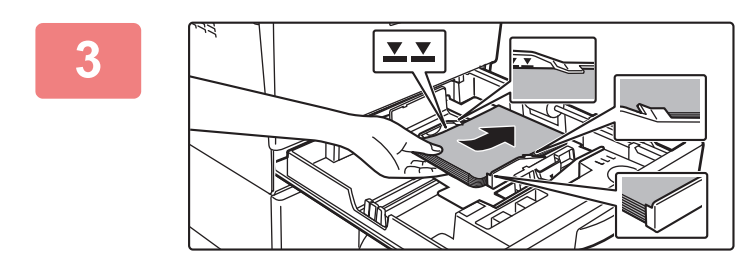

## **3 Inserire la carta nel vassoio.**

Caricare la parta con il lato da stampare verso l'alto, posizionandola sotto la sporgenza della piastra divisoria A6 e sotto il rullo sul lato destro del vassoio. Caricare un numero di fogli non superiore alla linea dell'indicatore (massimo 80). Se nel vassoio si carica carta di formati diversi, chiudere la piastra divisoria A6.

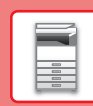

 $\boxed{1}$ 

## **CARICAMENTO DELLA CARTA NEI VASSOI 2-5**

**B**

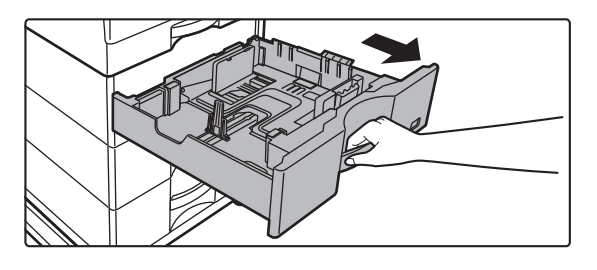

### **1 Estrarre il vassoio della carta.**

Estrarre con delicatezza il vassoio finché non si arresta. Per caricare la carta, passare al punto 3. Per caricare un formato diverso di carta, passare al punto successivo.

### **2 Regolare le piastre delle guide A e B in modo che combacino con le dimensioni longitudinali e trasversali della carta da caricare.**

Le piastre delle guide A e B sono scorrevoli. Premere la leva della piastra di separazione e farla scorrere fino al formato carta desiderato. Regolare secondo il formato non standard in modo che la carta non sia troppo stretta o allentata.

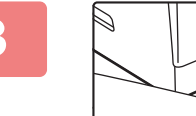

**A**

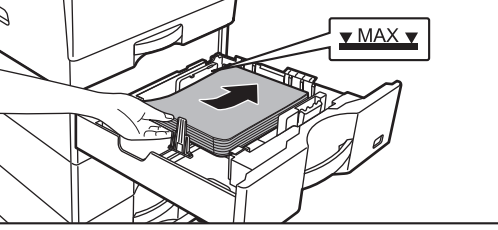

## **3 Inserire la carta nel vassoio.**

- Caricare la carta con il lato da stampare rivolto verso l'alto. La pila non deve superare la linea dell'indicatore.
- Smazzare la carta prima di caricarla. Diversamente, nella macchina potrebbero entrare più fogli contemporaneamente e causare un inceppamento.
- Non caricare la carta come mostrato di seguito.

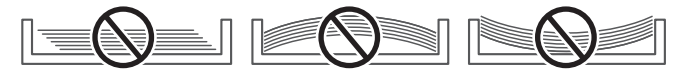

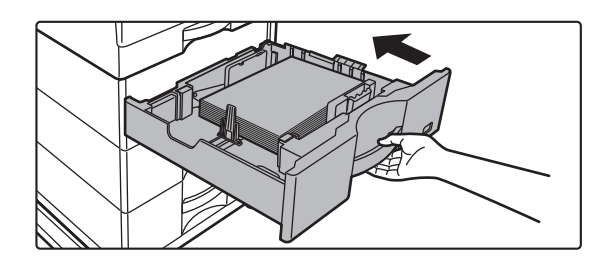

### **4 Inserire con delicatezza il vassoio della carta nella macchina.**

Spingere lentamente il vassoio fino in fondo, bloccandolo saldamente nella macchina.

Se la carta viene inserita con forza, possono verificarsi disallineamenti o errori di alimentazione.

**21**

## **Caricamento della carta di formato superiore a 8-1/2" x 11"**

Prima ancora di caricare la carta di formato 8-1/2" x 11", rimuovere le 2 piastre di regolazione con colore verde nelle parti anteriore e posteriore del vassoio. Le piastre sono alloggiate nel vano di contenimento interno sul retro del vassoio.

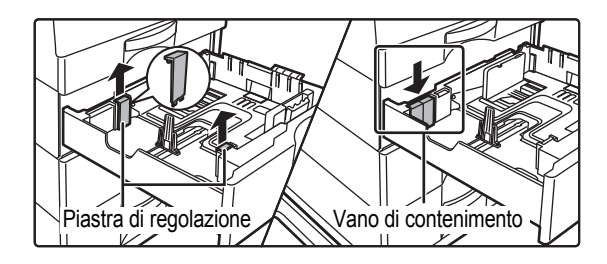

Quando si carica la carta di formato 8-1/2" x 14", rimuovere la piastra divisoria A.

Spostare la piastra divisoria A completamente verso l'apertura di alimentazione della carta (lato destro), e sollevarla.

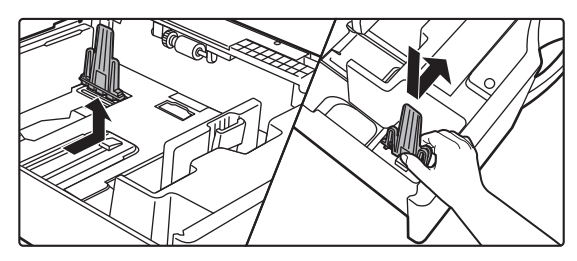

Se la macchina non riconosce il formato della carta nonostante sia caricato correttamente il tipo 8-1/2" x 14", controllare se il fermo è posizionato su 8-1/2" x 14".

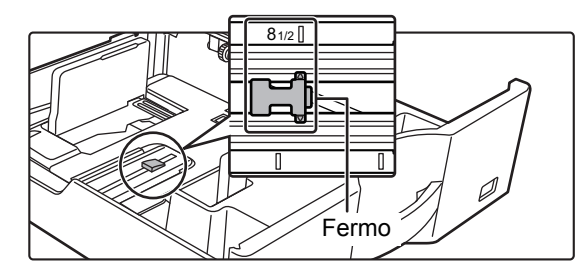

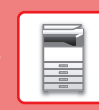

 $\boxed{1}$ 

## <span id="page-22-1"></span><span id="page-22-0"></span>**CARICAMENTO DELLA CARTA NEL VASSOIO DI BYPASS**

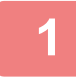

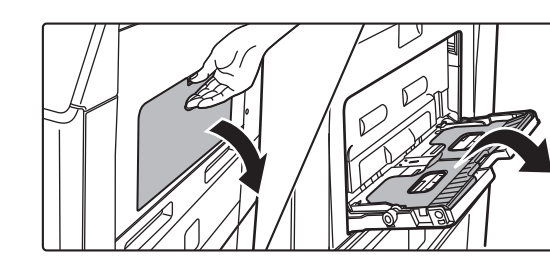

**1 Aprire il vassoio bypass e il vassoio estensibile.**

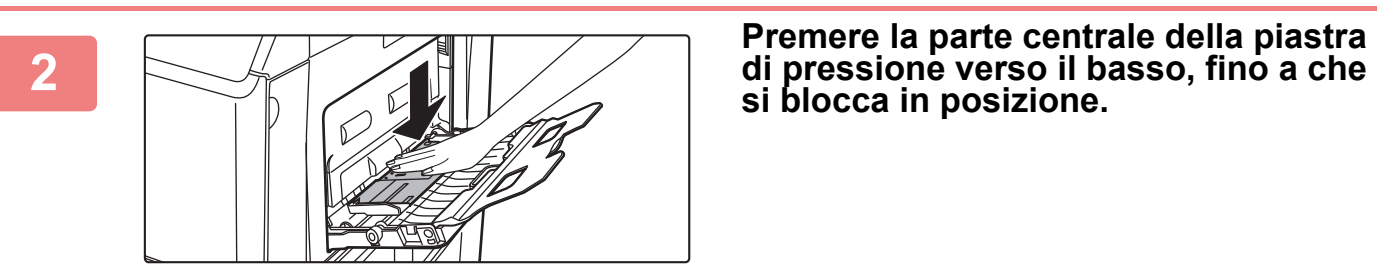

**si blocca in posizione.**

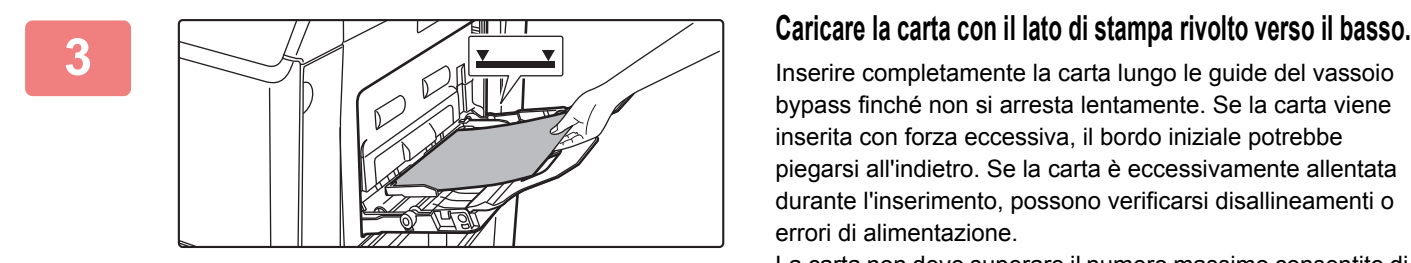

bypass finché non si arresta lentamente. Se la carta viene inserita con forza eccessiva, il bordo iniziale potrebbe piegarsi all'indietro. Se la carta è eccessivamente allentata durante l'inserimento, possono verificarsi disallineamenti o errori di alimentazione.

La carta non deve superare il numero massimo consentito di fogli, rimanendo entro il segno indicatore.

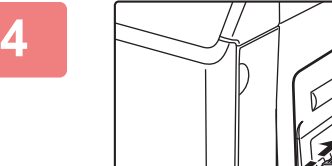

### **4 Impostare correttamente le guide del vassoio bypass in base alla larghezza della carta.**

Regolare le guide del vassoio bypass in modo che siano leggermente a contatto con la carta caricata.

Per aggiungere la carta, abbassare la piastra di pressione finché si blocca, togliere la carta restante nel vassoio di bypass, unirla a quella da aggiungere e ricollocarla nuovamente nel vassoio di bypass. Se si aggiunge la carta senza prelevare quella rimanente, potrebbero verificarsi inceppamenti. Si potrebbero verificare inceppamenti anche qualora i fogli aggiunti superassero il numero specificato o se la pila della carta superasse il limite.

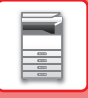

## <span id="page-23-0"></span>**Caricamento di buste**

In caso di inserimento di buste nel vassoio di bypass, allinearle al lato sinistro con l'orientamento visualizzato di seguito.

È possibile stampare o copiare solo sul lato anteriore delle buste. Posizionare il lato anteriore rivolto verso il basso.

Piegare l'aletta in modo da appiattirla completamente.

## **Posizionamento DL**

- Posizionare in modo tale che il lembo si trovi a destra.
- Quando si utilizza la busta, se necessario, ruotare l'immagine di 180 gradi. Per maggiori informazioni, vedere il "Manuale Utente".

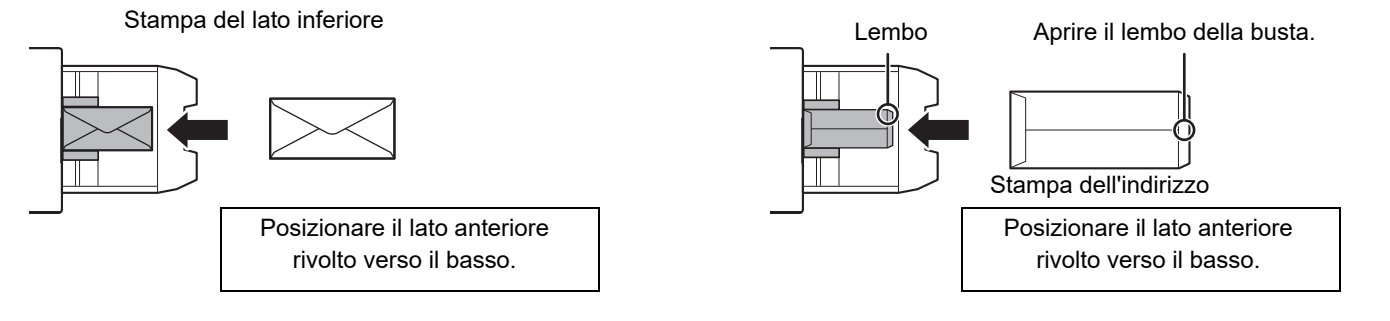

## **Leve di sblocco unità di fusione (caricamento delle buste)**

In alcuni casi, anche utilizzando buste corrispondenti alle specifiche, queste potrebbero danneggiarsi o risultare sbavate. Per tentare di attenuare il problema, spostare le leve di sblocco dell'unità di fusione dalla "posizione di pressione normale" alla "posizione di minore pressione". Attenersi alla procedura riportata in questa pagina.

- Spostare le leve di sblocco (due) dell'unità di fusione sulla posizione di minore pressione, come indicato in figura.
- Terminata l'alimentazione delle buste, riportare la leva nella normale posizione.

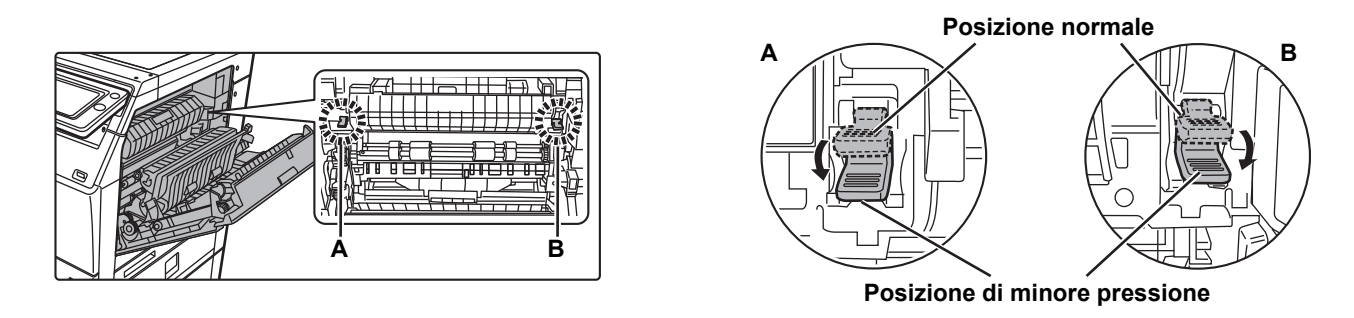

• Prima di stampare le buste, è consigliabile effettuare una stampa di prova.

• Quando si caricano le buste nel vassoio di bypass, impostare il tipo di carta. ► [CAMBIO DELLE IMPOSTAZIONI DEL VASSOIO DELLA CARTA \(pagina 25\)](#page-24-0)

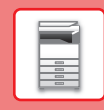

## <span id="page-24-0"></span>**CAMBIO DELLE IMPOSTAZIONI DEL VASSOIO DELLA CARTA**

Per cambiare la carta caricata nel vassoio, cambiare le impostazioni del vassoio della macchina dal tasto [Impos. vassoio] nella schermata iniziale.

> Impostazioni Vassoio Carta

10:15

A titolo esemplificativo, di seguito vengono spiegati i passaggi per cambiare la carta del vassoio 2, da carta comune A4 a carta riciclata B5.

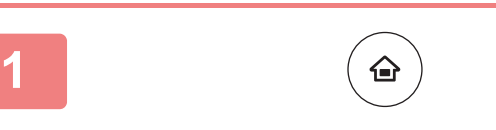

Rubrica

Comune 1  $(60, 70 - 60)$ 

Selezionare il tipo di

Impos. vassoio

**(1)**

**(2)**

Riciclata

Archiv. Documenti

**2**

**3**

**Premere il tasto [Schermata iniziale].** Appare la schermata iniziale.

**Toccare il tasto [Impostazioni Vassoi] e successivamente il tasto relativo al vassoio carta 2.**

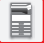

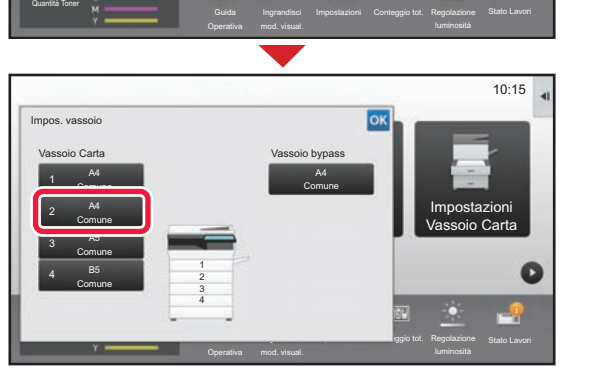

Acquisisci su HDD

**Impostare il tipo di carta.**

- **(1) Toccare la scheda relativa al tipo di carta.**
- **(2) Toccare il tasto [Riciclata].**

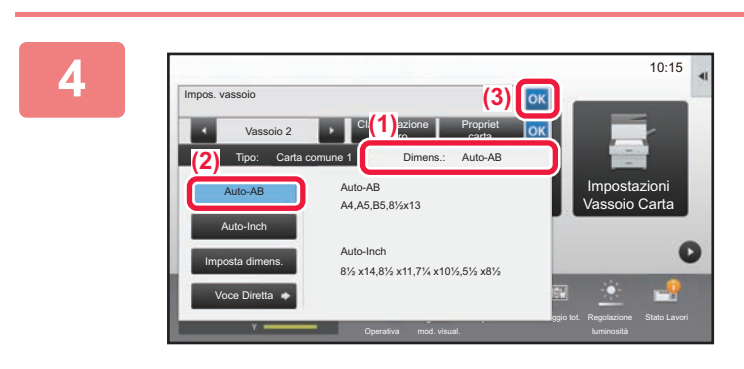

Guida

lavoro

Comune 2 (80-105g/m2 Carta Intest. Colorata | Tipo Utente 1 | Tipo Utente 2

Tipo: Carta comune 1 **Dimens.: A4** 

Vassoio 2 **Classificazione** 

Tipo Utente 3 | Tipo Utente 4 | Tipo Utente 5

Tipo Utente 6 Tipo Utente 7

Ingrandisci mod. visual.

Preforata Prestampata

Propriet carta

**Impostazione** Conteggio tot. Regolazione

ok

Impostazioni Vassoio Carta

10:15

### **Impostare il formato della carta.**

- **(1) Toccare la scheda relativa al formato della carta.**
- **(2) Impostare il formato carta.** Toccare il tasto [Auto-AB].
- **(3) Toccare of in "Impos. vassoio".**

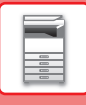

# <span id="page-25-1"></span><span id="page-25-0"></span>**SALVATAGGIO DEI CONTATTI NELLA RUBRICA**

Elementi, quali "Contatti" e "Gruppo", possono essere memorizzati nella rubrica. A titolo esemplificativo, di seguito viene illustrata la procedura di aggiunta di un nuovo contatto nella rubrica, immettendo direttamente il nome e l'indirizzo.

10:15

ico progi (Invio immag.)

Stato lavoro

Regolazione

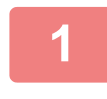

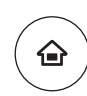

Controllo indirizzo

Impostazioni Conteggio

# **11 Premere il tasto [Schermata iniziale].**<br>Appare la schermata iniziale.

Appare la schermata iniziale.

**2 Toccare il tasto [Controllo indirizzo].**

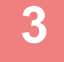

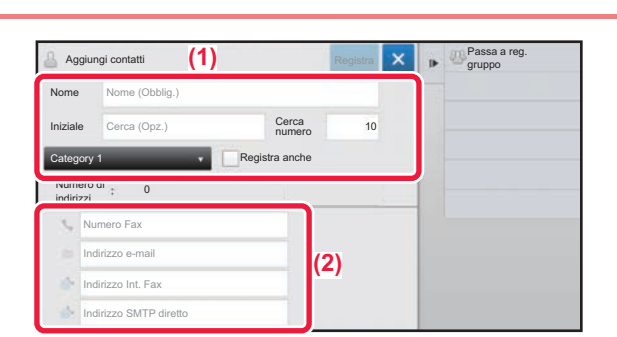

mod. visual.

e

### **3 Inserire le informazioni che si desidera 13 Inserire le informazioni che si desidera registrare nella rubrica.**

- **(1) Inserire le informazioni di base.** Assicurarsi di specificare [Nome] e [Iniziale]. Per specificare una categoria, selezionarne una dall'elenco visualizzato quando si tocca la casella di inserimento. Per registrare un contatto che si utilizza di frequente, spuntare  $\vee$  la casella di controllo [Registra anche].
- **(2) Toccare [Numero Fax], [Indirizzo e-mail], [Indirizzo Int. Fax] o [Indirizzo SMTP diretto], inserire l'indirizzo, quindi toccare** ok.

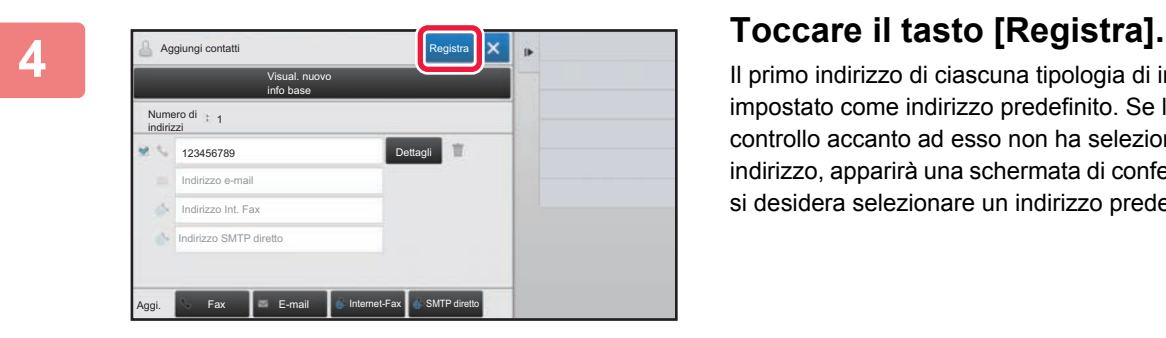

Il primo indirizzo di ciascuna tipologia di indirizzo viene impostato come indirizzo predefinito. Se la casella di controllo accanto ad esso non ha selezionato alcun indirizzo, apparirà una schermata di conferma che chiede se si desidera selezionare un indirizzo predefinito.

### **Modifica o eliminazione di un contatto**

Recupera file disco fisso

Quantità Toner Bk Y

Toccare il tasto [Rubrica] nella schermata iniziale, selezionare il contatto da modificare o eliminare, toccare viele pannello azioni e toccare [Modifica] o [Elimina].

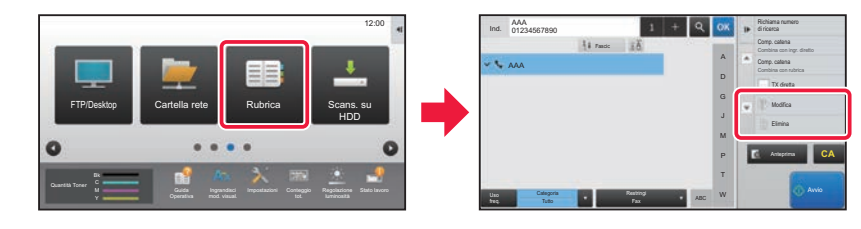

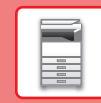

# <span id="page-26-1"></span><span id="page-26-0"></span>**AUTENTICAZIONE DELL'UTENTE**

Quando l'autenticazione dell'utente è abilitata in modalità impostazioni, per utilizzare la macchina, occorre effettuare l'accesso. L'autenticazione dell'utente è disabilitata nelle impostazioni predefinite in fabbrica. Dopo aver utilizzato la macchina, disconnettersi.

## **INFORMAZIONI SUI METODI DI AUTENTICAZIONE**

Sono tre i metodi di autenticazione dell'utente: autenticazione per numero utente, autenticazione per nome di accesso/password e autenticazione per autenticazione rapida. Per ricevere le informazioni necessarie per effettuare l'accesso, rivolgersi all'amministratore del sistema.

## **AUTENTICAZIONE PER NUMERO UTENTE**

La procedura descritta di seguito consente di eseguire l'accesso con un numero utente ricevuto dall'amministratore della macchina.

All'avvio della macchina viene visualizzata la schermata di accesso.

### **AUTENTICAZIONE TRAMITE NOME DI ACCESSO E PASSWORD**

Questo metodo consente agli utenti di eseguire l'accesso con il nome di accesso e la password ricevuti dall'amministratore della macchina o del server LDAP.

All'avvio della macchina viene visualizzata la schermata di accesso.

### **AUTENTICAZIONE TRAMITE AUTENTICAZIONE RAPIDA**

Questa funzione può essere solo utilizzata sulla macchina quando si esegue l'autenticazione utente. Questo metodo consente a un amministratore già registrato sulla macchina di autenticarsi con facilità.

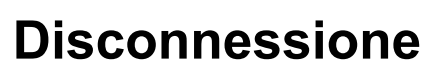

Dopo aver utilizzato la macchina, disconnettersi. Ciò impedirà l'uso della macchina da parte di persone non autorizzate.

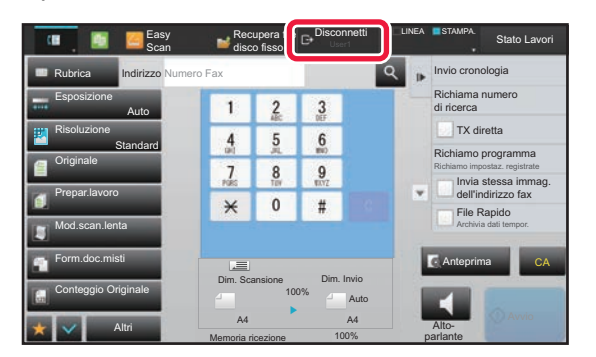

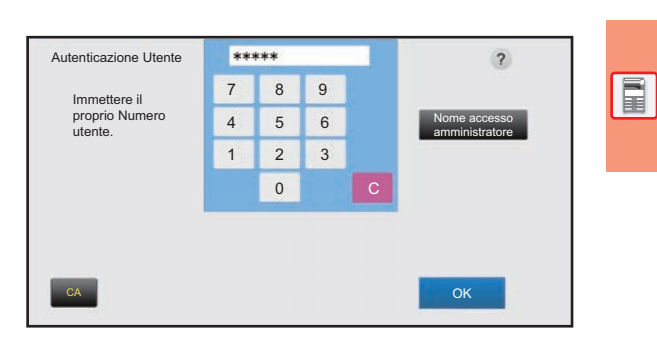

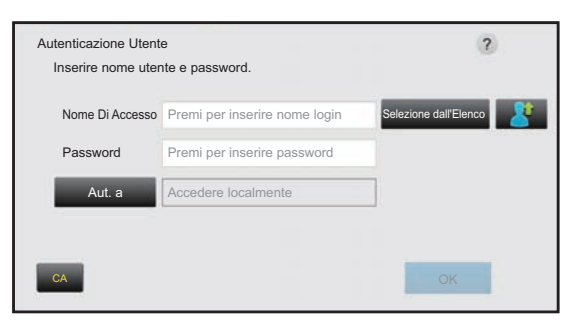

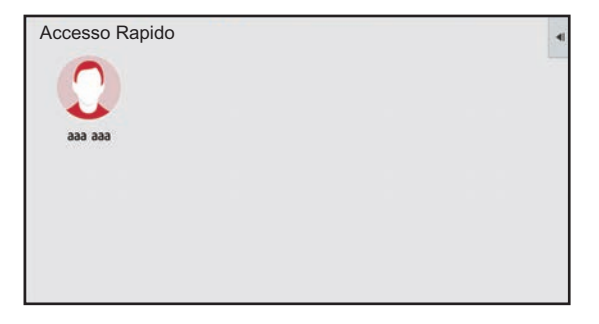

# <span id="page-27-1"></span><span id="page-27-0"></span>**FUNZIONI UTILIZZABILI SULLA MACCHINA**

La macchina è provvista di numerose funzioni, per una varietà di scopi. Qui di seguito, vengono riportate alcune funzioni utili. Per i dettagli, vedere il manuale dell'utente.

## **FUNZIONI DI RISPARMIO CARTA E TEMPO**

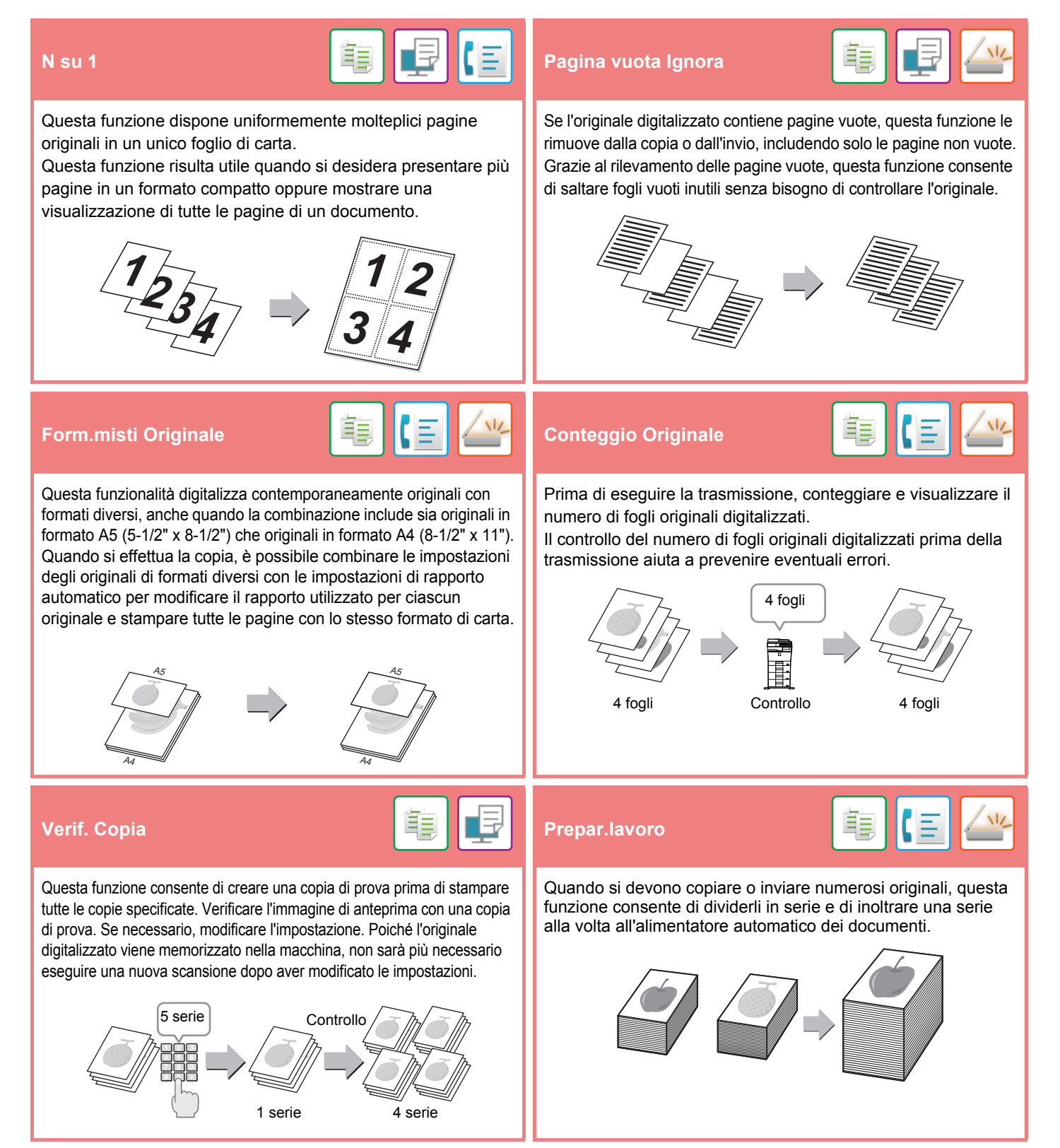

## **[PRIMA DI USARE LA MACCHINA](#page-8-1)**

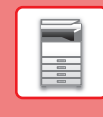

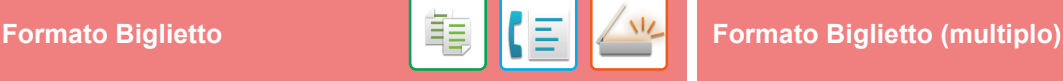

Questa funzione consente di copiare o inviare i lati anteriore e posteriore di un biglietto su un unico foglio, anziché su fogli separati. Questa funzione è utile per eseguire copie a scopo di identificazione e permette di risparmiare carta.

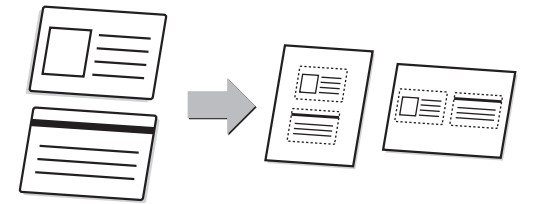

### **Multicrop / Ritaglio imm. Imp. auto**

È possibile posizionare più documenti (es. Ricevute o foto) sulla lastra di esposizione e quindi ritagliare e salvare automaticamente ciascun documento in un file separato durante la scansione.

**Multicrop Ritaglio imm.**

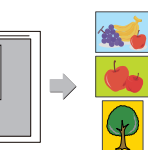

Sono digitalizzati automaticamente in file separati fino a quattro biglietti posizionati sul piano documenti e ciascun file comprende il fronte e il retro del biglietto.

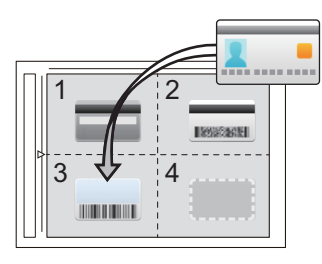

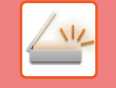

Affinché vengano automaticamente caricate le impostazioni di scansione adatte all'originale, toccare il tasto [Imp. auto] nella schermata di base della modalità semplificata (Easy). Le opzioni Orientamento immagine\*, Risoluzione e Salta

pagine vuote, Configurazione Duplex\*, Regolaz. inclinazione PDF, Rilevamento automatico Mono2/Scala di grigi vengono impostate automaticamente.

Nei modelli MX-C303/MX-C303W, è richiesto il kit di espansione OCR.

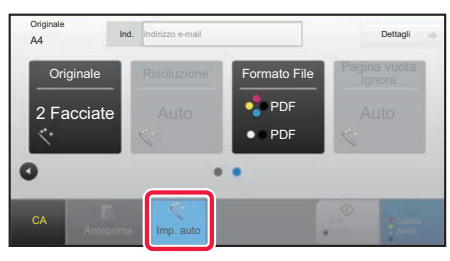

## **FUNZIONI DI RINFORZO SICUREZZA**

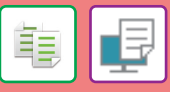

Nel modello di sfondo vengono inseriti caratteri invisibili, come testo preimpostato o personalizzato, per impedire la copia non autorizzata. Quando si copia un foglio con una stampa modello, tali caratteri nascosti vengono visualizzati.

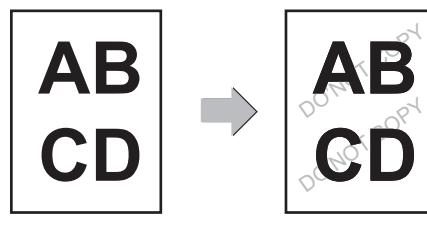

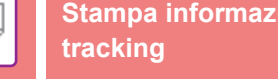

## **Stampa testo sfondo Stampa informazioni di**

軭

Questa funzione impone la stampa delle informazioni di tracciabilità preimpostate, al fine di impedire la copia non autorizzata.

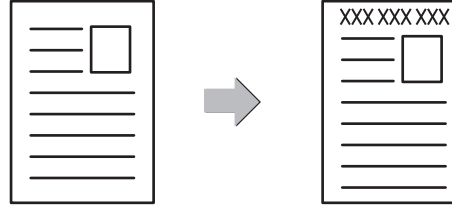

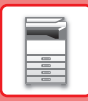

## **FUNZIONI DI SCANSIONE**

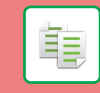

È possibile regolare lo sfondo schiarendo o scurendo le aree chiare dell'originale.

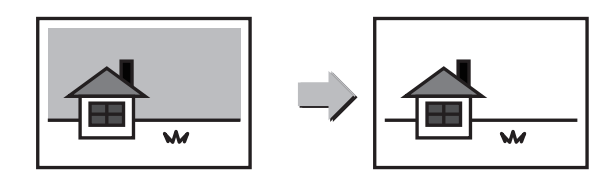

## **Cancellazione**<br> **Cancellazione**

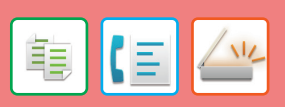

La funzione di cancellazione è utilizzata per cancellare le ombre visibili sulle immagini prodotte durante la digitalizzazione di libri o di altri originali di spessore elevato.

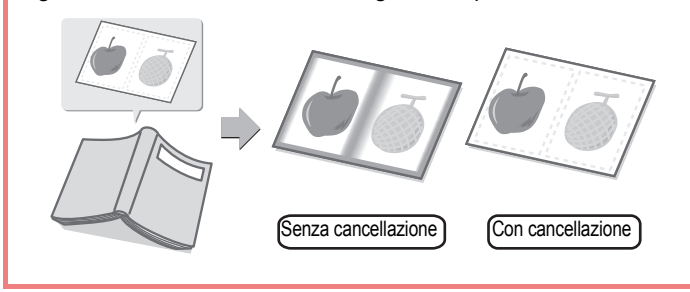

Regolazione sfondo<br>Regolazione sfondo **della contra contra contra contra contra contra contra contra contra contra contra contra c (MX-C304/MX-C304W)**

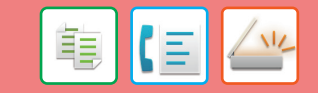

Utilizzare questa funzione per digitalizzare originali sottili utilizzando l'alimentatore automatico dei documenti. Questa funzione previene l'inceppamento degli originali sottili.

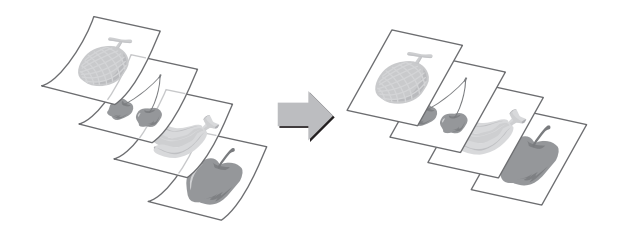

<span id="page-30-1"></span><span id="page-30-0"></span>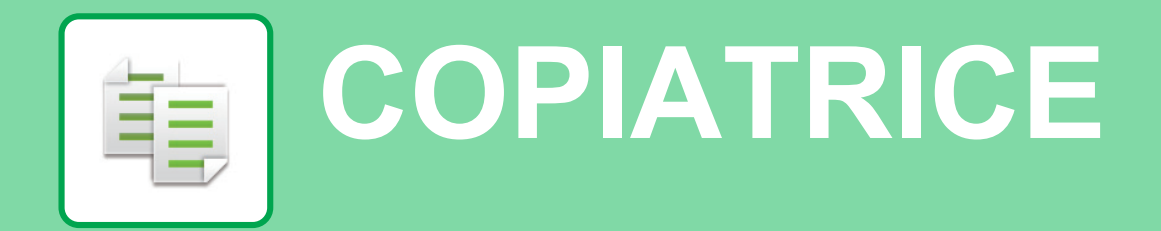

Questa sezione illustra le procedure di base per l'utilizzo della funzione copiatrice.

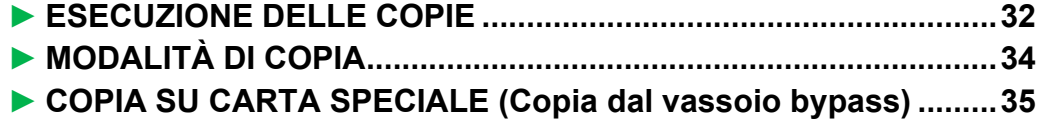

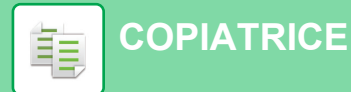

## <span id="page-31-1"></span><span id="page-31-0"></span>**ESECUZIONE DELLE COPIE**

Questa sezione spiega come impostare il rapporto di copia.

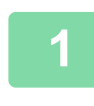

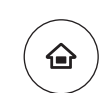

**Easy** Fax

E

Regolazione

Stato lavoro

10:15

Easy Scan

Impostazioni Conteggio

mod. visual.

# **11 Premere il tasto [Schermata iniziale].**<br>Appare la schermata iniziale.

Appare la schermata iniziale.

## **2 Toccare l'icona della modalità [Copia semplice].**

Viene visualizzata la schermata relativa alla modalità Copia semplice.

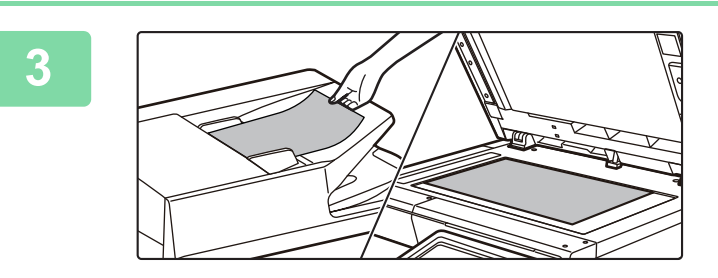

Copia semplice

CLOUD PORTAL

Quantità Toner Y

## **3 Posizionare l'originale.**

Posizionare l'originale nel vassoio dell'alimentatore automatico dei documenti oppure sul piano documenti. ► [POSIZIONAMENTO DEGLI ORIGINALI \(pagina 15\)](#page-14-0)

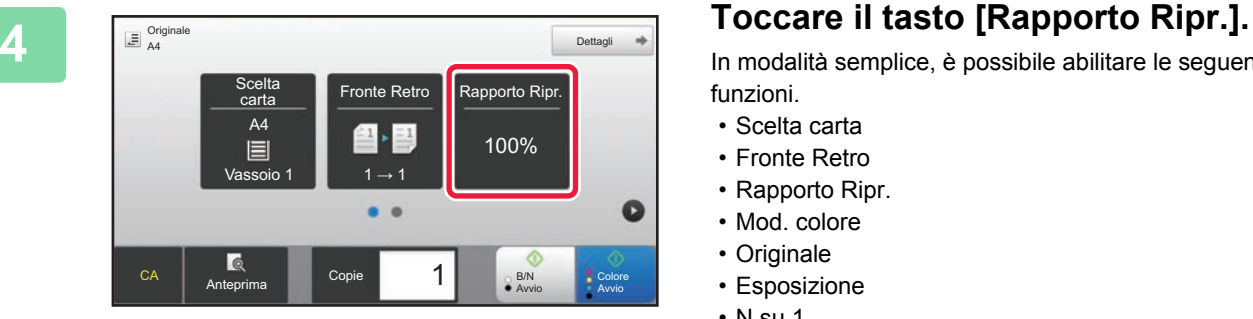

In modalità semplice, è possibile abilitare le seguenti funzioni.

- Scelta carta
- Fronte Retro
- Rapporto Ripr.
- Mod. colore
- Originale
- Esposizione
- N su 1
- Formato Biglietto

Per selezionare impostazioni più dettagliate, toccare il tasto [Dettagli] ed effettuare la scelta in modalità normale.

► [MODALITÀ DI COPIA \(pagina 34\)](#page-33-1)

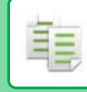

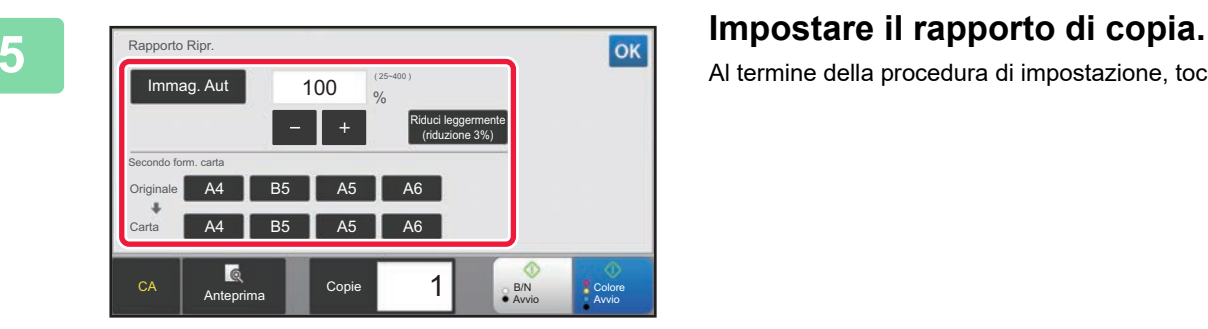

Al termine della procedura di impostazione, toccare <sup>ok</sup>.

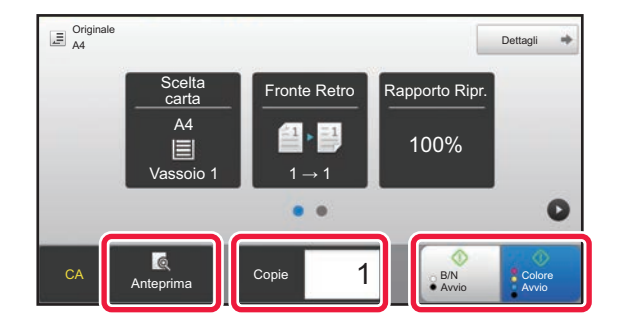

## **6 Impostare il numero di copie, quindi**<br> **toccare il tasto [Colore Avvio] o il tasto [B/N Avvio].**

- Nello stato predefinito in fabbrica, toccando il tasto [Colore Avvio], la macchina rileva se l'originale è in bianco e nero o se è a colori e commuta automaticamente la scansione binaria bianco e nero o a colori. Toccando il tasto [B/N Avvio], la macchina effettua la scansione binaria in bianco e nero. Per i dettagli, vedere il manuale dell'utente.
- Per controllare l'anteprima di un documento, toccare il tasto [Anteprima].
	- [►SCHERMATA DI ANTEPRIMA \(pagina 14\)](#page-13-0)

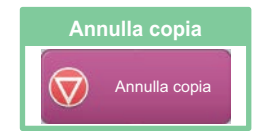

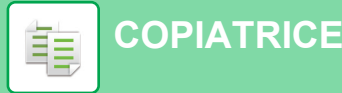

# <span id="page-33-1"></span><span id="page-33-0"></span>**MODALITÀ DI COPIA**

La modalità di copia è duplice: modalità semplice e modalità normale.

La modalità semplice è limitata alle funzioni utilizzate di frequente, che permettono di eseguire agevolmente la maggior parte dei lavori di copia.

Se occorre selezionare impostazioni dettagliate o funzioni speciali, utilizzare la modalità normale. In modalità normale, è possibile utilizzare tutte le funzioni.

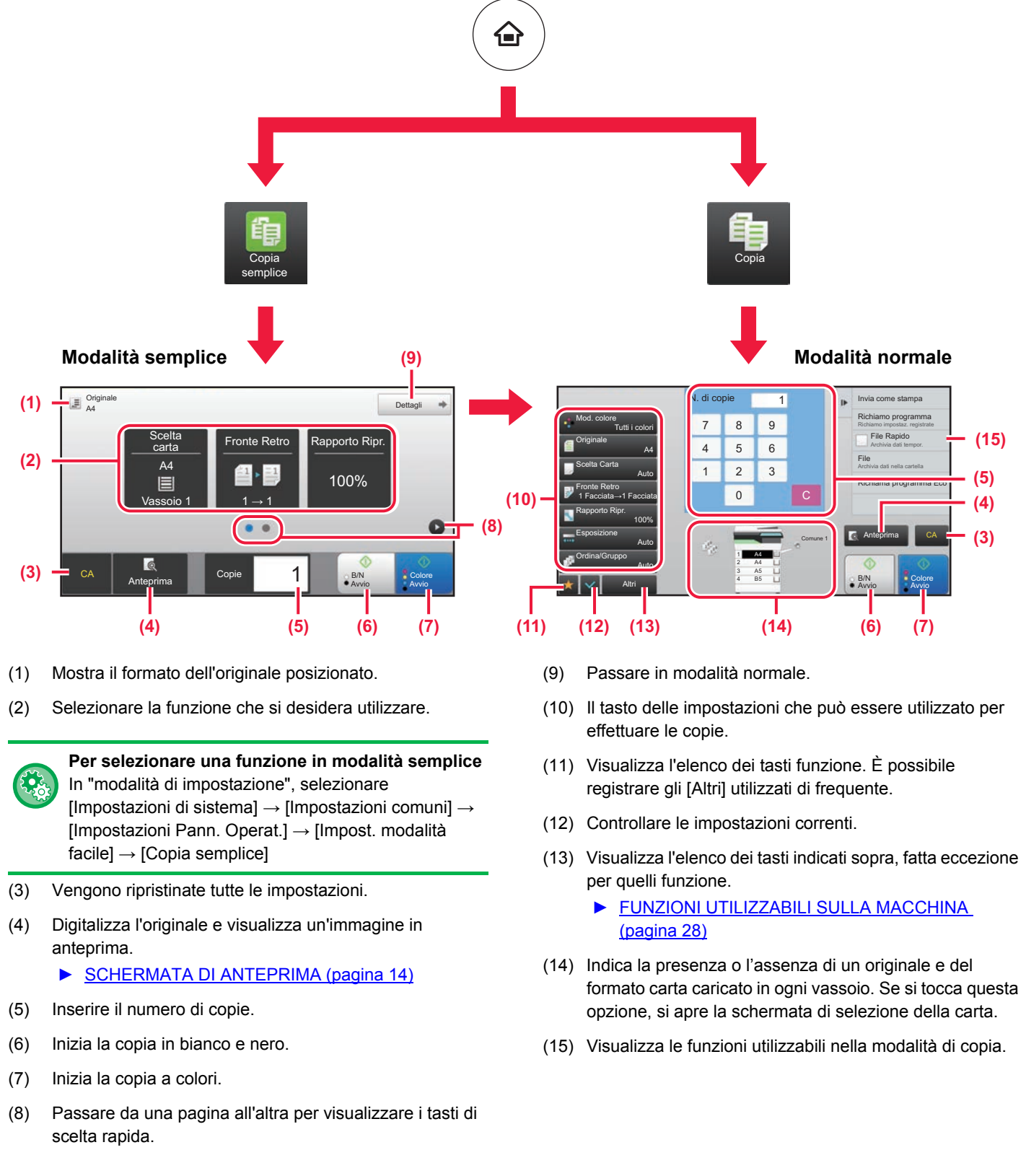

ف

嗣

## <span id="page-34-1"></span><span id="page-34-0"></span>**COPIA SU CARTA SPECIALE (Copia dal vassoio bypass)**

Questa sezione spiega come caricare la carta pesante di formato A4 nel vassoio bypass.

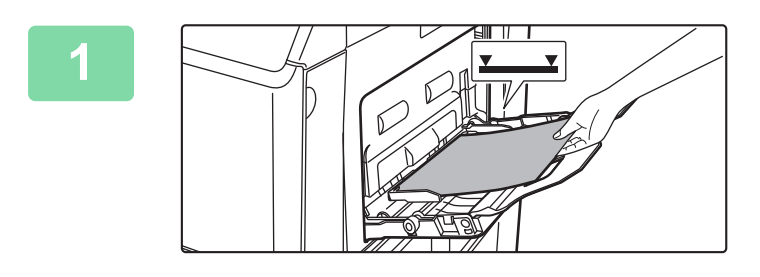

### **1 Caricare la carta nel vassoio bypass.**

► [CARICAMENTO DELLA CARTA NEL VASSOIO DI](#page-22-1)  [BYPASS \(pagina 23\)](#page-22-1)

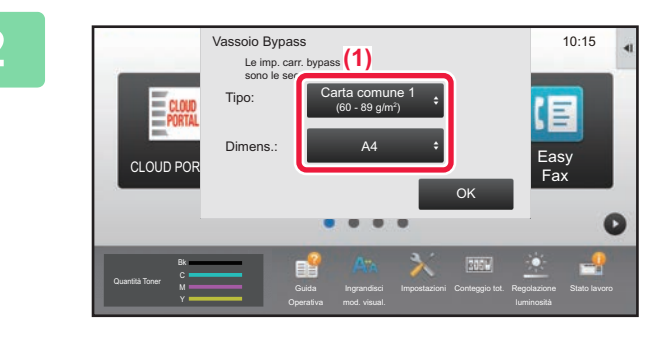

## **2 Selezionare le impostazioni nel pannello a sfioramento.**

**(1) Se le impostazioni vassoio multiuso sono diverse dalla carta su cui effettuare la stampa, toccare il tasto [Formato] e [Tipo], quindi selezionare le impostazioni.** Se sono le medesime, toccare il tasto [OK].

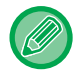

Impostare ciascuno nella schermata sotto.

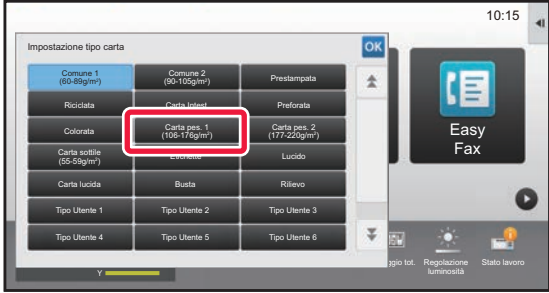

**Tipo Formato**

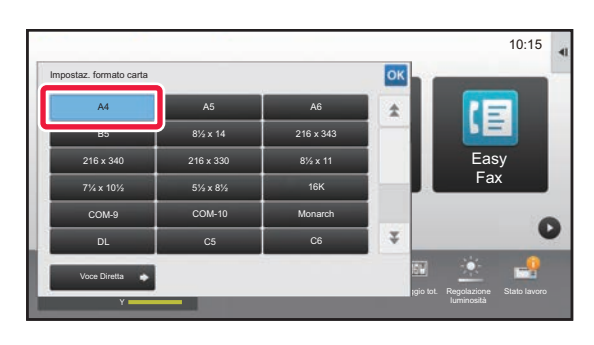

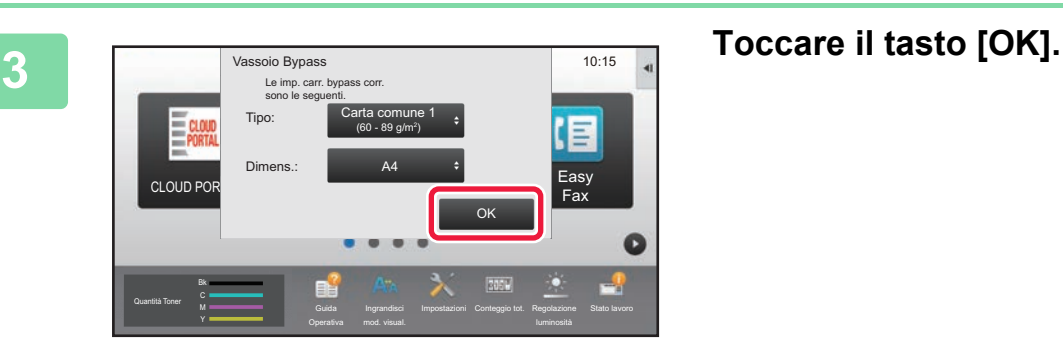

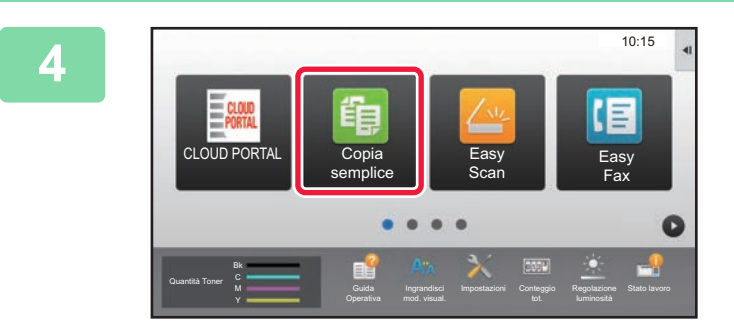

## **4 Toccare l'icona della modalità [Copia semplice].**

Viene visualizzata la schermata relativa alla modalità Copia semplice.

**5 E**  $\frac{1}{2}$  **Toccare il tasto [Scelta carta].**  $\overline{\mathbb{E}}$  Original Dettagli Fronte Retro **Rapporto Ripr.** carta A4 그, 100% 目 Bypass  $\begin{array}{ccc} 1 & 1 \rightarrow 1 \end{array}$ ۰  $\ddot{\phantom{a}}$  $\bullet$  $\overline{\mathbf{B}}$ 1 CA Copie 1 Copie 1 6B/N Anteprima **Avvio** Avvio Avvio

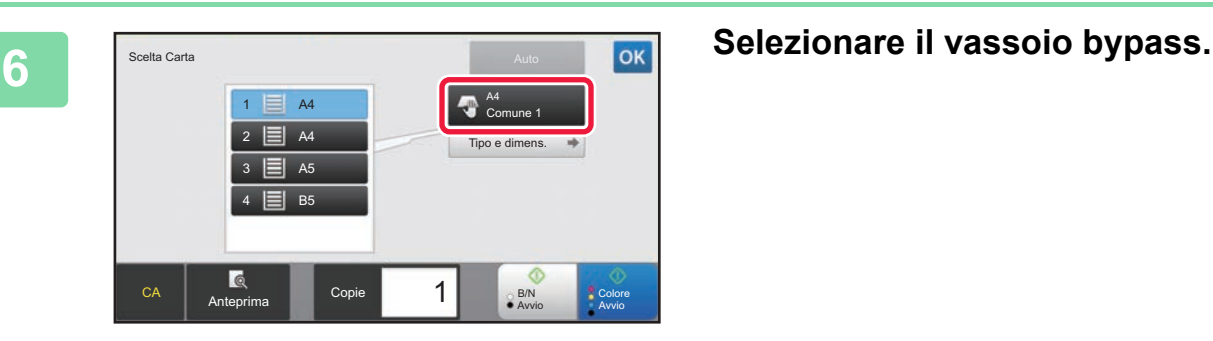

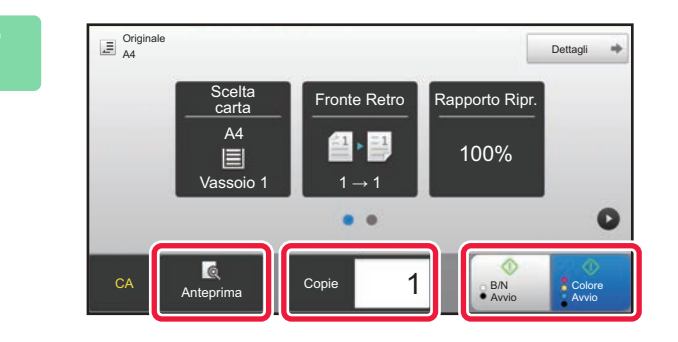

## **7 Impostare il numero di copie, quindi toccare il tasto [Colore Avvio] o il tasto [B/N Avvio].**

- Nello stato predefinito in fabbrica, toccando il tasto [Colore Avvio], la macchina rileva se l'originale è in bianco e nero o se è a colori e commuta automaticamente la scansione binaria bianco e nero o a colori. Toccando il tasto [B/N Avvio], la macchina effettua la scansione binaria in bianco e nero. Per i dettagli, vedere il manuale dell'utente.
- Per controllare l'anteprima di un documento, toccare il tasto [Anteprima].
	- ►[SCHERMATA DI ANTEPRIMA \(pagina 14\)](#page-13-0)

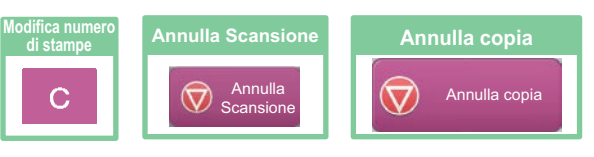

<span id="page-36-1"></span><span id="page-36-0"></span>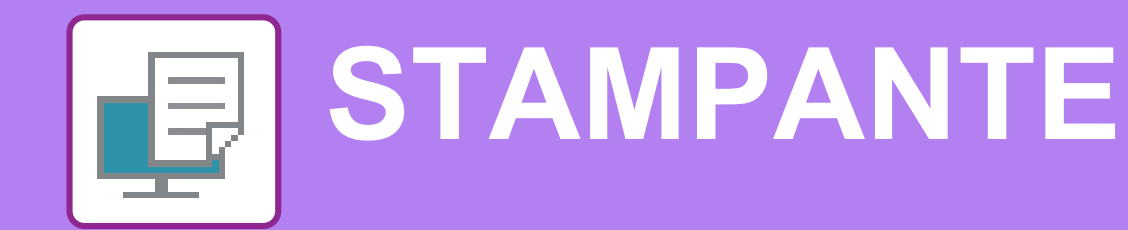

Questa sezione illustra la procedura di base per effettuare le stampe utilizzando il driver della stampante della macchina. Le spiegazioni delle schermate e delle procedure riguardano principalmente Windows® 10 negli ambienti Windows® e Mac OS X v10.12 negli ambienti Mac OS. La finestra varia in base alla versione del sistema operativo, al driver della stampante e all'applicazione.

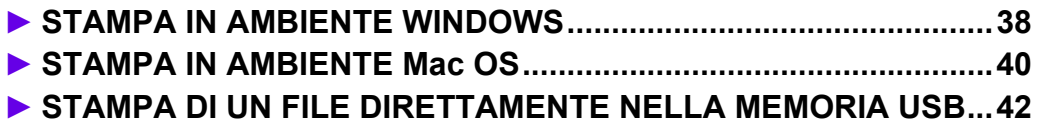

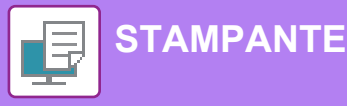

# <span id="page-37-1"></span><span id="page-37-0"></span>**STAMPA IN AMBIENTE WINDOWS**

Nell'esempio seguente viene illustrato come stampare un documento di formato A4 da "WordPad", un programma incluso nella dotazione standard degli accessori di Windows.

Per installare il driver della stampante e configurare le impostazioni in ambiente Windows, vedere la Guida all'installazione del software.

Per informazioni sui driver delle stampanti disponibili e sui requisiti per il loro uso, vedere il manuale dell'utente.

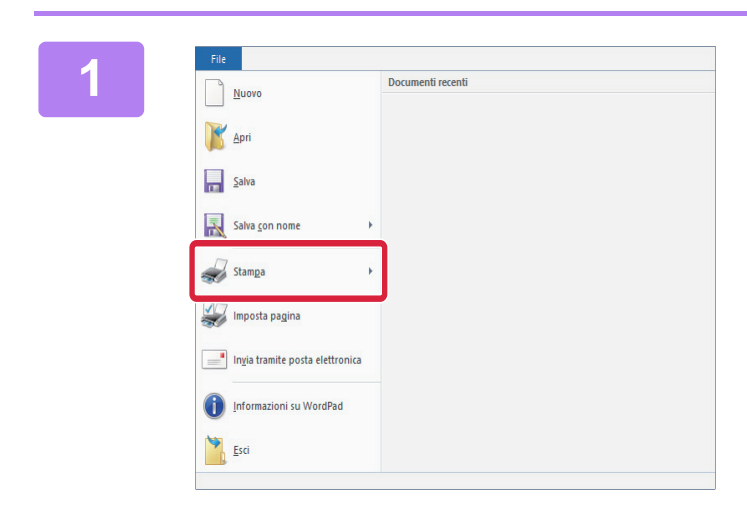

### **118 <b>118 Selezionare [Stampa] dal menu [File]**<br> **1 di WordPad**. **di WordPad.**

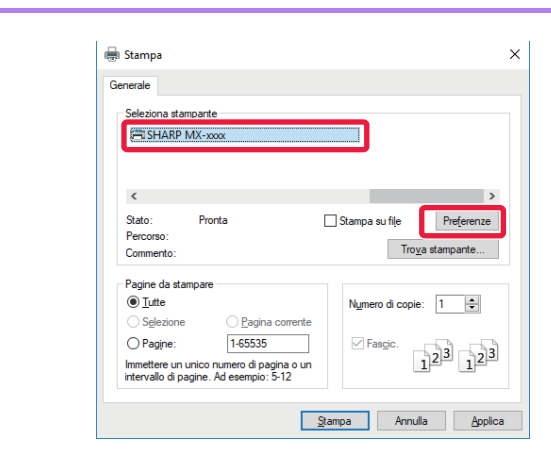

## **2 Selezionare il driver della stampante della macchina, quindi fare clic sul pulsante [Preferenze].**

Se i driver della stampante sono sotto forma di elenco, selezionare da questo il nome del driver che si desidera utilizzare.

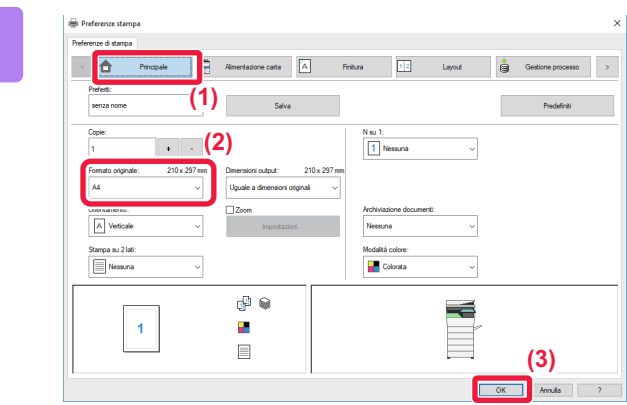

### **3 Selezionare le impostazioni di stampa.**

**(1) Fare clic sulla scheda [Principale].**

### **(2) Selezionare il formato originale.** Per accedere alle impostazioni di un'altra scheda,

selezionarla, quindi modificare i parametri desiderati.

### **(3) Fare clic sul pulsante [OK].**

- Per visualizzare la guida relativa a un'impostazione, è sufficiente fare clic sull'impostazione e premere il tasto [F1].
- Fare clic sul pulsante [?]: si aprirà la finestra della guida in linea che permette di vedere le spiegazioni delle impostazioni presenti nella scheda.

**[STAMPANTE](#page-36-1)**

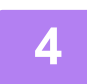

**4 Fare clic sul pulsante [Stampa].**

La stampa ha inizio.

## **STAMPA SULLE BUSTE**

Il vassoio di bypass può essere utilizzato per la stampa delle buste.

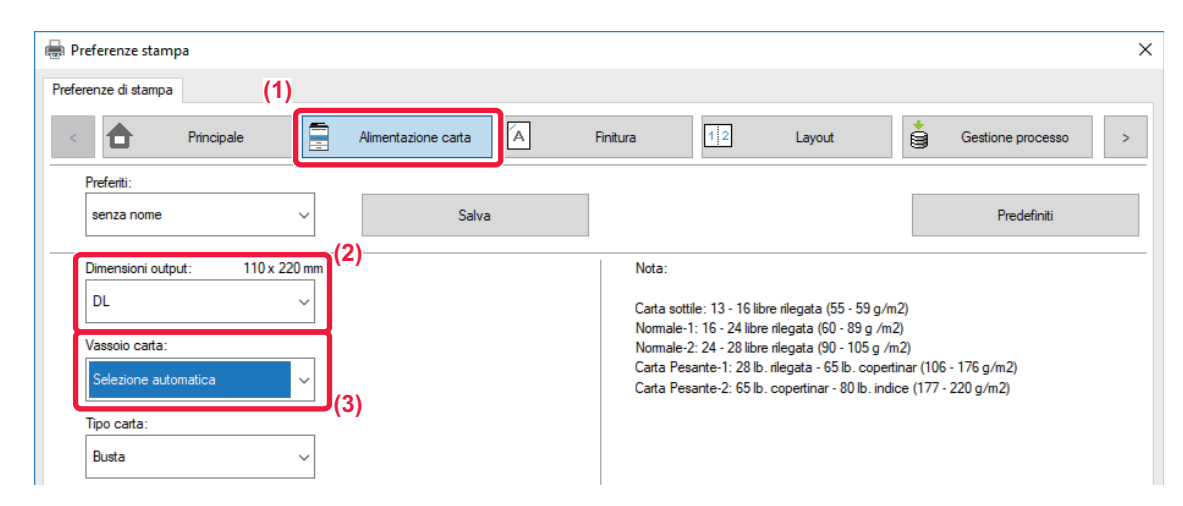

- **(1) Fare clic sulla scheda [Alimentazione carta].**
- **(2) Selezionare il formato della busta da "Dimensioni output".**

Quando "Dimensioni output" è impostato su [DL], anche "Tipo carta" viene impostato automaticamente su [Busta].

**(3) Selezionare [Vassoio bypass] da "Vassoio carta".**

• Impostare il tipo di carta del vassoio di bypass su [Busta], quindi caricare una busta nel vassoio di bypass.

• Quando si utilizzano supporti che possono essere caricati solo con un orientamento specifico, ad esempio le buste, è possibile ruotare l'immagine di 180 gradi. Per maggiori informazioni, vedere il "Manuale Utente". ► [Caricamento di buste \(pagina 24\)](#page-23-0)

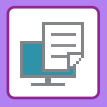

**[STAMPANTE](#page-36-1)**

## <span id="page-39-1"></span><span id="page-39-0"></span>**STAMPA IN AMBIENTE Mac OS**

Nell'esempio seguente viene illustrato come stampare un documento di formato A4 da "TextEdit", un programma incluso nella dotazione standard degli accessori di Mac OS.

Per installare il driver della stampante e configurare le impostazioni in ambiente Mac OS, vedere la Guida all'installazione del software.

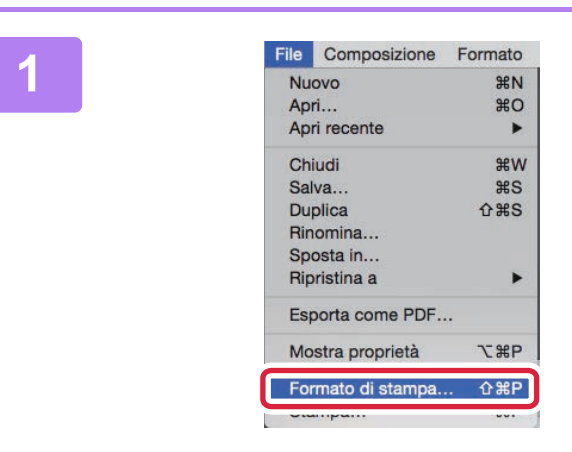

## **1 Selezionare [Formato di stampa] dal menu [File].**

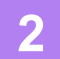

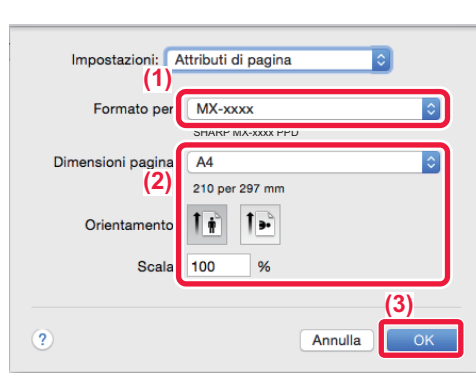

**2 a Selezionare le impostazioni:** Attributi di pagina **a la componente della a componente** de la **accepte** de la componente de la componente de la componente de la componente de la componente de la componente de la **carta.**

- **(1) Accertarsi di aver selezionato la stampante corretta.**
- **(2) Selezionare le impostazioni della carta.** Impostare il formato e l'orientamento della carta, nonché il rapporto di riproduzione.
- **(3) Fare clic sul pulsante [OK].**

**3 Selezionare [Stampa] dal menu [File].** 

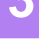

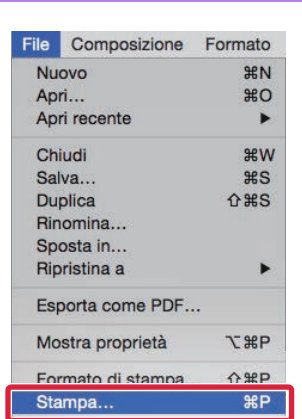

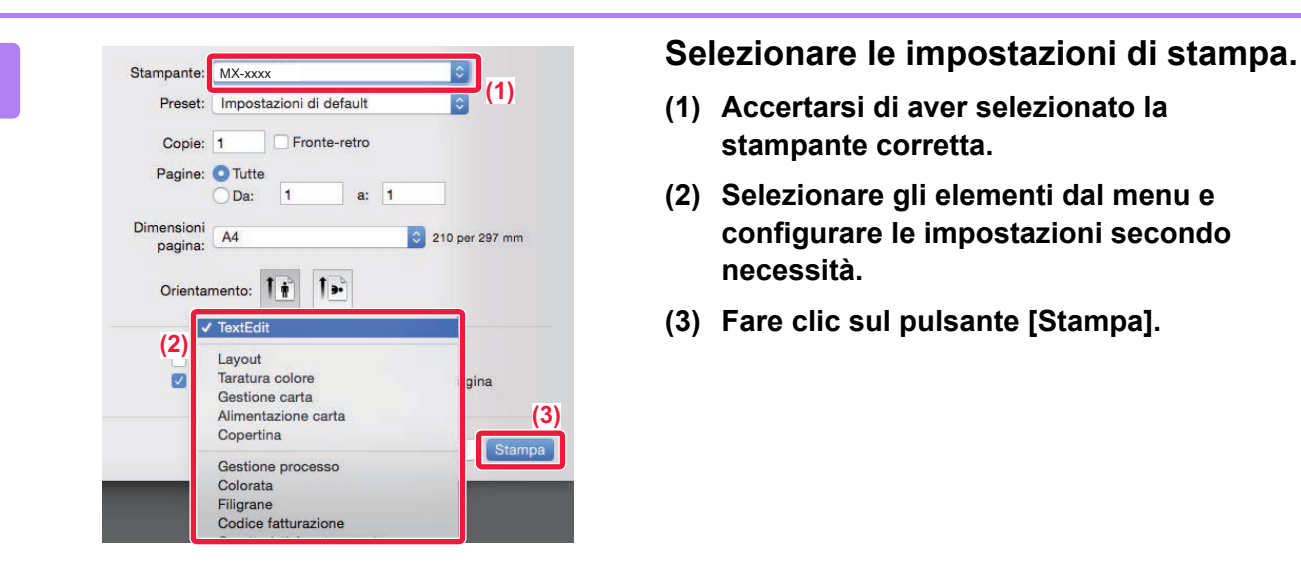

- **(1) Accertarsi di aver selezionato la stampante corretta.**
- **(2) Selezionare gli elementi dal menu e configurare le impostazioni secondo necessità.**
- **(3) Fare clic sul pulsante [Stampa].**

## **STAMPA SULLE BUSTE**

Il vassoio di bypass può essere utilizzato per la stampa delle buste.

Selezionare il formato busta nelle impostazioni dell'applicazione ("Formato di stampa" in molte applicazioni), quindi eseguire le operazioni seguenti.

![](_page_40_Picture_131.jpeg)

- **(1) Selezionare il formato della busta da "Dimensioni pagina".**
- **(2) Selezionare [Alimentazione carta].**
- **(3) Selezionare [Vassoio bypass(Busta)] da "Tutte le pagine da".**

• Impostare il tipo di carta del vassoio di bypass su [Busta], quindi caricare una busta nel vassoio di bypass.

• Quando si utilizzano supporti che possono essere caricati solo con un orientamento specifico, ad esempio le buste, è possibile ruotare l'immagine di 180 gradi. Per maggiori informazioni, vedere il "Manuale Utente". ► [Caricamento di buste \(pagina 24\)](#page-23-0)

![](_page_41_Picture_0.jpeg)

## <span id="page-41-1"></span><span id="page-41-0"></span>**STAMPA DI UN FILE DIRETTAMENTE NELLA MEMORIA USB**<br>I file memorizzati in un dispositivo di archiviazione USB collegato alla macchina vengono stampati dal pannello di

controllo senza utilizzare il driver della stampante.<br>Di seguito sono illustrati i tipi di file (e le estensioni corrispondenti) stampabili direttamente.

![](_page_41_Picture_331.jpeg)

Su MX-C303/MX-C303W, è richiesto il kit di espansione stampa diretta.

![](_page_41_Picture_6.jpeg)

## **<sup>1</sup> Collegare il dispositivo di archiviazione USB alla macchina.**

![](_page_41_Picture_8.jpeg)

![](_page_41_Picture_9.jpeg)

![](_page_41_Picture_10.jpeg)

# **da dispos. memoria est. (USB)].**

Se la schermata non appare, svolgere i seguenti passi:

- **(1) Toccare il tasto [Recupera file disco fisso].**
- **(2) Toccare [Seleziona file da memoria USB per stampa] sul pannello operativo.**

## **Toccare il tasto del file che si desidera stampare, quindi toccare [Modifica impostazioni di stampa] sul pannello operativo.**

- Quando si stampano più file, toccare i tasti dei file che si desidera stampare, quindi toccare [Stampa] sul pannello operativo.
- $\cdot$  Toccare  $\mathbb{H}$  per passare alle miniature.

**<sup>4</sup> Selezionare le impostazioni di stampa e toccare il tasto [Avvio].**

**<sup>5</sup> Rimuovere il dispositivo di archiviazione USB dalla macchina.**

Qualcomm<sup>®</sup> DirectOffice™ è un prodotto di Qualcomm Technologies,Inc. e/o delle sue consociate. Qualcomm<sup>®</sup> è un marchio di Qualcomm Incorporated, registrato negli Stati Uniti e iñ altri paesi. DirectOffice™ è un marchio di CSR<br>Imaging US, LP, registrato negli Stati Uniti e in altri paesi.

<span id="page-42-1"></span><span id="page-42-0"></span>![](_page_42_Picture_0.jpeg)

Questa sezione illustra le procedure di base per utilizzare la funzione fax della macchina.

![](_page_42_Picture_25.jpeg)

![](_page_43_Picture_0.jpeg)

## <span id="page-43-1"></span><span id="page-43-0"></span>**INVIO DI UN FAX**

Questa sezione illustra la procedura di base per l'invio di un fax. In modalità fax, gli originali a colori vengono inviati come immagini in bianco e nero.

![](_page_43_Picture_3.jpeg)

![](_page_43_Picture_4.jpeg)

**1 Premere il tasto [Schermata iniziale].**

Appare la schermata iniziale.

![](_page_43_Picture_7.jpeg)

### **2 Toccare l'icona della modalità [Easy Fax].**

Viene visualizzata la schermata relativa alla modalità Easy Fax.

![](_page_43_Figure_10.jpeg)

## **3 Posizionare l'originale.**

Posizionare l'originale nel vassoio dell'alimentatore automatico dei documenti oppure sul piano documenti.

► [POSIZIONAMENTO DEGLI ORIGINALI \(pagina 15\)](#page-14-0)

![](_page_43_Picture_14.jpeg)

![](_page_43_Picture_15.jpeg)

## **4 Toccare il tasto [Rubrica].**

È anche possibile toccare il tasto [Voce Diretta] per immettere direttamente un numero di fax o selezionarne uno dal registro di trasmissione.

![](_page_43_Picture_231.jpeg)

## **5 Toccare il tasto corrispondente alla destinazione desiderata.**

Gli indirizzi della modalità corrente vengono selezionati tra quelli le cui caselle di controllo erano state spuntate al momento della registrazione della destinazione toccata. Se, spuntando la casella di controllo, non era stato registrato alcun indirizzo, toccare il tasto [Si] nella schermata di conferma e selezionare gli indirizzi desiderati. Per aggiungere un'altra destinazione, toccare il tasto della destinazione.

![](_page_44_Picture_0.jpeg)

![](_page_44_Picture_2.jpeg)

Appare un elenco delle destinazioni selezionate.

![](_page_44_Picture_6.jpeg)

## **7 Confermare la destinazione.**

Se l'elenco include una destinazione non corretta, toccarla e poi toccare il tasto [Cancella].

![](_page_44_Picture_10.jpeg)

![](_page_44_Picture_11.jpeg)

## **8 E**  $\frac{1}{2}$  **Toccare per cambiare schermate e a PER cambiare** schermate e **selezionare le impostazioni.**

Cambiare le impostazioni secondo necessità. In modalità semplice, è possibile abilitare le seguenti funzioni.

- Originale
- Esposizione
- Risoluzione

Per selezionare impostazioni più dettagliate, toccare il tasto [Dettagli] ed effettuare la scelta in modalità normale.

► [MODALITÀ FAX \(pagina 46\)](#page-45-1)

![](_page_44_Picture_21.jpeg)

Per controllare l'anteprima di un documento, toccare <sup>ok</sup> per tornare alla schermata iniziale di Easy Fax, quindi toccare il tasto [Anteprima].

► [SCHERMATA DI ANTEPRIMA \(pagina 14\)](#page-13-0)

![](_page_44_Picture_25.jpeg)

![](_page_45_Picture_0.jpeg)

# <span id="page-45-1"></span><span id="page-45-0"></span>**MODALITÀ FAX**

La modalità fax è duplice: modalità semplice e modalità normale.

La modalità semplice è limitata alle funzioni utilizzate di frequente, che permettono di eseguire agevolmente la maggior parte dei lavori di trasmissione fax.

Se occorre selezionare impostazioni dettagliate o funzioni speciali, utilizzare la modalità normale.

![](_page_45_Figure_5.jpeg)

- (1) Visualizza i formati dell'originale e i dati da inviare.
- (2) Selezionare l'indirizzo e le funzioni che si desidera utilizzare.

![](_page_45_Picture_8.jpeg)

**Per selezionare una funzione in modalità semplice** In "modalità di impostazione", selezionare [Impostazioni di sistema] → [Impostazioni comuni] →

[Impostazioni Pann. Operat.] → [Impost. modalità facile] → [Easy Fax]

- (3) Ripristinare le impostazioni e gli indirizzi.
- (4) Digitalizza l'originale e visualizza un'immagine in anteprima. ► [SCHERMATA DI ANTEPRIMA \(pagina 14\)](#page-13-0)
- (5) La trasmissione fax inizia subito.
- (6) Passare da una pagina all'altra per visualizzare i tasti di scelta rapida.
- (7) Passare in modalità normale.
- (8) Mostra il numero di fax di destinazione.
- (9) Il tasto delle impostazioni può essere utilizzato per il fax.
- (10) Visualizza l'elenco dei tasti funzione. È possibile registrare gli [Altri] utilizzati di frequente.
- (11) Controllo delle impostazioni correnti.
- (12) Visualizza l'elenco dei tasti indicati sopra, fatta eccezione per quelli funzione.
	- ► [FUNZIONI UTILIZZABILI SULLA MACCHINA](#page-27-0)  [\(pagina 28\)](#page-27-0)
- (13) Mostra la quantità di memoria libera disponibile per la ricezione dei fax.
- (14) Toccare per digitare in modalità altoparlante.
- (15) Immettere il numero di fax.
- (16) Visualizza le funzioni utilizzabili nella modalità fax.
- (17) Ricerca l'indirizzo.
- (18) Visualizza la rubrica.

<span id="page-46-1"></span><span id="page-46-0"></span>![](_page_46_Picture_0.jpeg)

Questa sezione illustra gli usi della funzione scanner di rete e la procedura di base di utilizzo della modalità scanner.

Per utilizzare la funzione Internet fax, è necessario disporre del kit di espansione Internet fax.

![](_page_46_Picture_39.jpeg)

![](_page_47_Picture_0.jpeg)

## <span id="page-47-1"></span><span id="page-47-0"></span>**FUNZIONE SCANNER DI RETE**

La funzione scanner di rete della macchina può essere utilizzata per trasmettere le immagini digitalizzate secondo numerosi metodi.

La funzione di scanner di rete comprende le seguenti modalità.

Per utilizzare una modalità, toccare il pulsante ad essa relativo nella schermata iniziale.

![](_page_47_Figure_5.jpeg)

![](_page_48_Picture_0.jpeg)

## <span id="page-48-1"></span><span id="page-48-0"></span>**DIGITALIZZAZIONE DELL'ORIGINALE**

Di seguito viene illustrata l'operazione di base per effettuare la digitalizzazione. Qui viene spiegata la procedura di invio di un file digitalizzato, tramite e-mail, ad una destinazione salvata in rubrica.

![](_page_48_Picture_3.jpeg)

![](_page_48_Picture_4.jpeg)

**1 Premere il tasto [Schermata iniziale].**

Appare la schermata iniziale.

![](_page_48_Picture_7.jpeg)

## **2 Toccare l'icona della modalità [Easy Scan].**

Viene visualizzata la schermata relativa alla modalità Easy Scan.

![](_page_48_Figure_10.jpeg)

## **3 Posizionare l'originale.**

Posizionare l'originale nel vassoio dell'alimentatore automatico dei documenti oppure sul piano documenti. ► [POSIZIONAMENTO DEGLI ORIGINALI \(pagina 15\)](#page-14-0)

![](_page_48_Picture_15.jpeg)

![](_page_48_Picture_234.jpeg)

## **5 Toccare il tasto corrispondente alla destinazione desiderata.**

Gli indirizzi della modalità corrente vengono selezionati tra quelli le cui caselle di controllo erano state spuntate al momento della registrazione della destinazione toccata. Se, spuntando la casella di controllo, non era stato registrato alcun indirizzo, toccare il tasto [Si] nella schermata di conferma e selezionare gli indirizzi desiderati. Per aggiungere un'altra destinazione, toccare il tasto della destinazione.

 $\sqrt{\frac{M_{\odot}}{M_{\odot}}}$ 

![](_page_49_Picture_0.jpeg)

![](_page_49_Picture_2.jpeg)

Appare un elenco delle destinazioni selezionate.

![](_page_49_Picture_6.jpeg)

poi toccare il tasto [Cancella].

![](_page_49_Picture_10.jpeg)

### **Originale** Ind. Indirizzo e-mail<br>**A4** Dettagli Originale Risoluzione Formato File Pagina vuota Ignora **•**PDF  $A4$  200x200dpi  $\frac{1}{\sqrt{2}}$  PDF Off PDF a  $\bullet$ Le Imp. au

## **8 E E CONSCREENT <b>EXECUTER EXECUTER EXECUTER EXECUTER EXECUTER EXECUTER EXECUTER EXECUTER EXECUTER EXECUTER EXECUTER EXECUTER EXECUTER EXECUTER EXECUTER EXECUTER EXECUTER EXECUTER selezionare le impostazioni.**

Cambiare le impostazioni secondo necessità. In modalità semplice, è possibile abilitare le seguenti funzioni.

- Originale
- Risoluzione
- Formato File
- Pagina vuota Ignora

Per selezionare impostazioni più dettagliate, toccare il tasto [Dettagli] ed effettuare la scelta in modalità normale.

► [MODALITÀ SCANNER \(pagina 51\)](#page-50-1)

![](_page_50_Picture_2.jpeg)

- Nello stato predefinito in fabbrica, toccando il tasto [Colore Avvio], la macchina rileva se l'originale è in bianco e nero o se è a colori e commuta automaticamente la scansione binaria bianco e nero o a colori. Toccando il tasto [B/N Avvio], la macchina effettua la scansione binaria in bianco e nero. Per i dettagli, vedere il manuale dell'utente.
- Per controllare l'anteprima di un documento, toccare **ex** per tornare alla schermata iniziale di Easy Scan, quindi toccare il tasto [Anteprima].
	- ►[SCHERMATA DI ANTEPRIMA \(pagina 14\)](#page-13-0)

![](_page_50_Picture_7.jpeg)

# <span id="page-50-1"></span><span id="page-50-0"></span>**MODALITÀ SCANNER**

## **SELEZIONE DELLA MODALITÀ SCANNER**

Nella schermata iniziale, toccare l'icona della modalità scanner desiderata per visualizzare la schermata di base di questa modalità.

Se il pulsante che si desidera utilizzare non viene visualizzato, toccare  $\overline{(\cdot)}$  o per cambiare schermata.

![](_page_50_Figure_12.jpeg)

 $\sqrt{\frac{3}{2}}$ 

![](_page_51_Picture_0.jpeg)

## <span id="page-51-0"></span>**SCHERMATA DI BASE DELLA MODALITÀ SCANNER**

La modalità scanner è duplice: modalità semplice e modalità normale.

La modalità semplice è limitata alle funzioni utilizzate di frequente, che permettono di eseguire agevolmente la maggior parte dei lavori di digitalizzazione.

Se occorre selezionare impostazioni dettagliate o funzioni speciali, utilizzare la modalità normale.

![](_page_51_Figure_5.jpeg)

- (1) Visualizza i formati dell'originale e i dati da inviare.
- (2) Selezionare l'indirizzo e le funzioni che si desidera utilizzare.

**Per selezionare una funzione in modalità semplice**

- In "modalità di impostazione", selezionare [Impostazioni di sistema] → [Impostazioni comuni] → [Impostazioni Pann. Operat.] → [Impost. modalità facile] → [Easy Scan]
- (3) Ripristinare le impostazioni e gli indirizzi.
- (4) Digitalizza l'originale e visualizza un'immagine in anteprima. ► [SCHERMATA DI ANTEPRIMA \(pagina 14\)](#page-13-0)
- (5) Impostare automaticamente l'orientamento dell'originale, la risoluzione e l'eliminazione di pagine vuote, Configurazione Duplex\*, Regolaz. inclinazione PDF, Rilevamento automatico Mono2/Scala di grigi.
	- \* Nei modelli MX-C303/MX-C303W, è richiesto il kit di espansione OCR.
- (6) Avvia la scansione in bianco e nero.
- (7) Inizia la scansione a colori.
- (8) Passare da una pagina all'altra per visualizzare i tasti di scelta rapida.
- (9) Passare in modalità normale.
- (10) Toccare questo tasto per visualizzare la tastiera virtuale.
- (11) Inserire l'oggetto, il nome del file e gli altri elementi. La schermata varia in funzione del tipo di scansione.
- (12) Il tasto delle impostazioni può essere utilizzato per inviare le immagini.
- (13) Visualizza l'elenco dei tasti funzione. È possibile registrare gli [Altri] utilizzati di frequente.
- (14) Controllo delle impostazioni correnti.
- (15) Visualizza l'elenco dei tasti indicati sopra, fatta eccezione per quelli funzione.
	- ► [FUNZIONI UTILIZZABILI SULLA MACCHINA](#page-27-0)  [\(pagina 28\)](#page-27-0)
- (16) La trasmissione avrà inizio.
- (17) Visualizza le funzioni utilizzabili nella modalità di invio delle immagini.
- (18) Ricerca l'indirizzo.
- (19) Visualizza la rubrica.

# <span id="page-52-1"></span><span id="page-52-0"></span>**ARCHIVIAZIONE DEI DOCUMENTI**

La funzione di archiviazione dei documenti serve a salvare il documento o l'immagine di stampa nel disco rigido, quando si esegue una copia, una stampa o un altro lavoro. Successivamente, è possibile stampare o eseguire altre operazioni utilizzando il file salvato.

Questa sezione presenta numerose funzioni di archiviazione dei documenti.

### **► [USI DELLA FUNZIONE DI ARCHIVIAZIONE DEI DOCUMENTI ...... 54](#page-53-1)**

- **► [SALVATAGGIO DEL SOLO DOCUMENTO \(Acquisisci su HDD\)... 55](#page-54-1)**
- **► [STAMPA DI UN FILE SALVATO ....................................................... 58](#page-57-1)**

## <span id="page-53-1"></span><span id="page-53-0"></span>**USI DELLA FUNZIONE DI ARCHIVIAZIONE DEI DOCUMENTI**

![](_page_53_Figure_2.jpeg)

**I file memorizzati possono essere stampati o trasmessi ogni volta che è necessario. I file salvati utilizzando il driver della stampante non possono essere trasmessi. (I file possono essere trasmessi cambiando il "formato RIP" in "RGB".)**

## <span id="page-54-1"></span><span id="page-54-0"></span>**SALVATAGGIO DEL SOLO DOCUMENTO (Acquisisci su HDD)**

Acquisisci su HDD permette di salvare un documento digitalizzato nella cartella principale o in quella personalizzata. Questa funzione non viene utilizzata per la stampa o la trasmissione.

La procedura di salvataggio di un documento nella cartella principale è spiegata di seguito.

Per salvare una cartella personalizzata, toccare il tasto [Recupera file disco fisso] nella schermata iniziale, toccare [Acquisisci su HDD] nel pannello operativo e selezionare le impostazioni da salvare. Per maggiori informazioni, vedere il manuale dell'utente.

## **Salvataggio tramite Easy Scan**

È possibile salvare un file nella cartella principale o nella cartella personale (quando è abilitata l'autenticazione dell'utente).

![](_page_54_Picture_7.jpeg)

![](_page_55_Picture_0.jpeg)

![](_page_55_Picture_2.jpeg)

**5 Toccare il tasto [Scans. su HDD].** 

![](_page_55_Picture_5.jpeg)

## **6 Follow Follow Carel Princ. Carlot Pine. <b>Toccare il tasto [Colore Avvio] o [B/N Avvio].**

Per controllare l'anteprima di un documento, toccare il tasto [Anteprima].

► [SCHERMATA DI ANTEPRIMA \(pagina 14\)](#page-13-0)

![](_page_55_Picture_9.jpeg)

**[ARCHIVIAZIONE DEI DOCUMENTI](#page-52-1)**

## **Scansione su dispositivo di archiviazione USB**

Easy<br>Fax

E

Regolazione

DD/USB

Colore Avvio

B/N Avvio

**G** 

![](_page_56_Picture_2.jpeg)

## **1 Collegare il dispositivo di archiviazione USB alla macchina.**

Utilizzare un dispositivo di archiviazione USB FAT32 o NTFS con una capacità non superiore a 32 GB.

## **2021 <b>Quando appare la schermata di selezione dell'azione, toccare [Scans. su dispositivo di memoria esterno].**

- Per selezionare le impostazioni dettagliate in modalità normale, spuntare  $\blacktriangleright$  la casella di controllo [Esegui impostazione dati].
- ► [SCHERMATA DI BASE DELLA MODALITÀ](#page-51-0)  [SCANNER \(pagina 52\)](#page-51-0)
- Se è aperta la schermata Scans. su HDD/USB, questa schermata non apparirà.

## **3 Toccare il tasto [Colore Avvio] o [B/N Avvio].**

Per controllare l'anteprima di un documento, toccare il tasto [Anteprima].

► [SCHERMATA DI ANTEPRIMA \(pagina 14\)](#page-13-0)

![](_page_56_Picture_12.jpeg)

![](_page_56_Picture_13.jpeg)

Rubrica Sulla Scans. Sulla Scans. Sulla Scans. Sulla Scans. Sulla Scans. Sulla Scans. Sulla Scans. Sulla Scans. Su

Cambia impos Fine Let

A4 Posizionare originale succ. (Pg1)<br>
Premere [Avvio].

<sub>1</sub><br>Here [Fine lettura]

CLOUD PORTAL External External External External External External External External External External External

Quantità Toner Y

 $\overline{a}$  Original

Stampa da dispos. memoria est. (USB) Scans. su dispositivo di memoria esterno Esegui impostazione dati

mod. visual.

Impostazioni Conteggio

Dispos. memoria est. (USB) connesso. 10:15

## **4 <b>Al termine della scansione di tutti gli Al termine della scansione di tutti gli originali, toccare il tasto [Fine Lettura].**

Quando si digitalizza l'originale utilizzando l'alimentatore automatico dei documenti, questa schermata non appare.

![](_page_56_Picture_16.jpeg)

![](_page_56_Picture_17.jpeg)

CA **Anteprima** Imp. auto

## **5 Controllare il messaggio [Invio dati completato.] e rimuovere il dispositivo di archiviazione USB dalla macchina.**

## **57**

![](_page_57_Picture_0.jpeg)

# <span id="page-57-1"></span><span id="page-57-0"></span>**STAMPA DI UN FILE SALVATO**

È possibile richiamare un file salvato dall'archivio dei documenti e stamparlo o trasmetterlo. Inoltre, è possibile stampare i file salvati in un dispositivo di archiviazione USB o in una cartella condivisa. Le operazioni per stampare il file "Copy\_20201010\_112030" salvato nella cartella principale sono spiegate di seguito.

> Scans. su HDD Scans. su dispositivo di memoria esterno Seleziona file da FTP per stampa Seleziona file da memoria USB per stampa

 $\lambda$ 

 $\overline{\ast}$ 

Selez. file da cartella di rete per stampa

CA

![](_page_57_Picture_4.jpeg)

![](_page_57_Picture_5.jpeg)

Cartella Selezione Rapida File

Cartel. Princ.

**Selez.cartella** 

AAA BBB CCC DDD EEE FFF GGG HHH III JJJ KKK LLLL DE LLLL

## Appare la schermata iniziale.

## **2 Toccare l'icona della modalità [Recupera file disco fisso].**

## **3 Selezionare e stampare il file.**

**(1) Toccare il tasto [Cartel. Princ.].**

![](_page_57_Picture_10.jpeg)

### **(2) Toccare il tasto corrispondente al file da stampare.**

In questo caso, toccare il tasto "Copy\_20201010\_112030".

Per controllare l'anteprima di un'immagine stampata, toccare [Conferma immagine] nel pannello operativo. Se, dopo la stampa, si desidera eliminare il file, toccare [Elimina] nel pannello operativo in maniera che appaia  $\checkmark$ 

**(3) Toccare il tasto [Stampa adesso].**

<span id="page-58-1"></span><span id="page-58-0"></span>![](_page_58_Picture_0.jpeg)

La modalità di impostazione consente di regolare il funzionamento della macchina, in maniera da adeguarsi alle esigenze del proprio ambiente di lavoro. Questa sezione presenta sommariamente diversi aspetti della modalità di impostazione. Per maggiori spiegazioni relative alle impostazioni di sistema, vedere "MODALITÀ DI IMPOSTAZIONE" nel manuale dell'utente.

![](_page_58_Picture_32.jpeg)

![](_page_59_Picture_0.jpeg)

# <span id="page-59-1"></span><span id="page-59-0"></span>**MODALITÀ DI IMPOSTAZIONE**

È possibile impostare la data e l'ora, salvare le destinazioni dei fax e della scansione, creare le cartelle di archiviazione dei documenti e configurare altre numerose impostazioni relative al funzionamento della macchina nella schermata della modalità di impostazione.

La procedura di apertura della schermata della modalità di impostazione e gli elementi della schermata sono spiegati di seguito.

## **VISUALIZZAZIONE DELLA MODALITÀ DI IMPOSTAZIONE SULLA MACCHINA**

**Easy** Fax

Regolazione luminosità

10:15

Easy Scan

Impostazioni Conteggio tot.

![](_page_59_Picture_6.jpeg)

![](_page_59_Picture_7.jpeg)

Copia semplice

**Operativa** 

CLOUD PORTAL

Quantità Toner Bk Y

## **1 Premere il tasto [Schermata iniziale].**

Appare la schermata iniziale.

![](_page_59_Picture_10.jpeg)

### **2 Toccare il tasto [Impostazioni].**

Verrà visualizzata la schermata relativa alla modalità di impostazione.

![](_page_59_Picture_13.jpeg)

mod. visual.

Toccare l'elemento che si desidera configurare nella scheda dei menu (a) o nel menu di impostazione (b). Per uscire dalla modalità di impostazione, toccare il tasto [Cancella].

► [Modalità di impostazione quando l'amministratore ha](#page-61-1)  [effettuato l'accesso \(pagina 62\)](#page-61-1)

![](_page_60_Picture_1.jpeg)

## **COS'È POSSIBILE FARE NELLA MODALITÀ DI IMPOSTAZIONE**

In modalità di impostazione, è possibile configurare le impostazioni riportate di seguito.

Alcune impostazioni potrebbero non apparire nel pannello a sfioramento della macchina o nel browser Web del computer. Alcune impostazioni potrebbero non apparire a causa delle caratteristiche tecniche della macchina e delle periferiche installate.

![](_page_60_Picture_183.jpeg)

 $\overline{\mathsf{X}}$ 

![](_page_61_Picture_0.jpeg)

## <span id="page-61-1"></span><span id="page-61-0"></span>**Modalità di impostazione quando l'amministratore ha effettuato l'accesso**

L'amministratore può configurare impostazioni più avanzate rispetto a quelle disponibili per un ospite o un utente. Quando è abilitata l'autenticazione dell'utente, è possibile consentire le impostazioni senza immettere la password dell'amministratore, sulla base dei diritti dell'utente che ha effettuato l'accesso. Per lo stato delle impostazioni, contattare l'amministratore della macchina.

![](_page_61_Picture_82.jpeg)

Quando si seleziona un elemento in modalità di impostazione che richiede l'accesso dell'amministratore, apparirà la scherma di accesso dell'amministratore. Per gli elementi disponibili in modalità di impostazione dopo che l'amministratore ha effettuato l'accesso, vedere "MODALITÀ DI IMPOSTAZIONE" nel manuale dell'utente.

### **Nota bene**

- Per informazioni sul proprio sistema operativo, consultare il relativo manuale o la Guida in linea.
- Le spiegazioni delle schermate e delle procedure riguardano principalmente Windows 10® nell'ambiente Windows. Le schermate possono variare a seconda della versione del sistema operativo o dell'applicazione software in uso.
- Le spiegazioni delle schermate e delle procedure relative all'ambiente Mac OS si basano su Mac OS X versione 10.12, qualora si utilizzi Mac OS X. Le schermate possono variare a seconda della versione del sistema operativo o dell'applicazione software in uso.
- Ogni volta che nel manuale si legge "MX-xxxx", sostituire a "xxxx" il nome del proprio modello.
- È stata riposta molta attenzione nella realizzazione di questo manuale. In caso di commenti o domande ad esso relativi, contattare il rivenditore o il centro di assistenza SHARP più vicino.
- Questo prodotto è stato sottoposto a rigorose procedure di controllo della qualità e di ispezione. Nell'improbabile caso in cui si rilevassero difetti o altri problemi, contattare il rivenditore o il centro di assistenza SHARP più vicino.
- A eccezione dei casi previsti dalla legge, SHARP non è responsabile per malfunzionamenti verificatisi durante l'utilizzo del prodotto o delle sue opzioni o per rotture dovute a errato funzionamento del prodotto e delle sue opzioni o per altre rotture o per qualsiasi altro danno che si possa verificare a causa dell'uso del prodotto.

### **Avvertenza**

- Senza il preventivo consenso scritto, è vietato riprodurre, adattare o tradurre i contenuti del manuale, fatta eccezione per i casi previsti dalle leggi sui diritti d'autore.
- Tutte le informazioni contenute nel presente manuale sono soggette a modifica senza preavviso.

### **Illustrazioni, pannello di controllo e pannello a sfioramento panel di questo manuale**

Le periferiche sono generalmente moduli opzionali; tuttavia, in qualche modello, alcune di esse sono parte integrante dell'apparecchiatura standard.

Le spiegazioni riportate nel presente manuale presuppongono l'installazione di un cassetto della carta sul modello MX-C304W. Per alcune funzioni e procedure, le spiegazioni presuppongono l'installazione di ulteriori periferiche.

Le schermate di visualizzazione, i messaggi e i nomi dei tasti mostrati nel manuale possono differire da quelli presenti effettivamente sulla macchina per miglioramenti e modifiche apportati alla stessa.

![](_page_63_Picture_0.jpeg)

**SHARP CORPORATION**